# **NOC**

# Návod na obsluhu LCD monitora

**Q3279VWF** LED podsvietenie

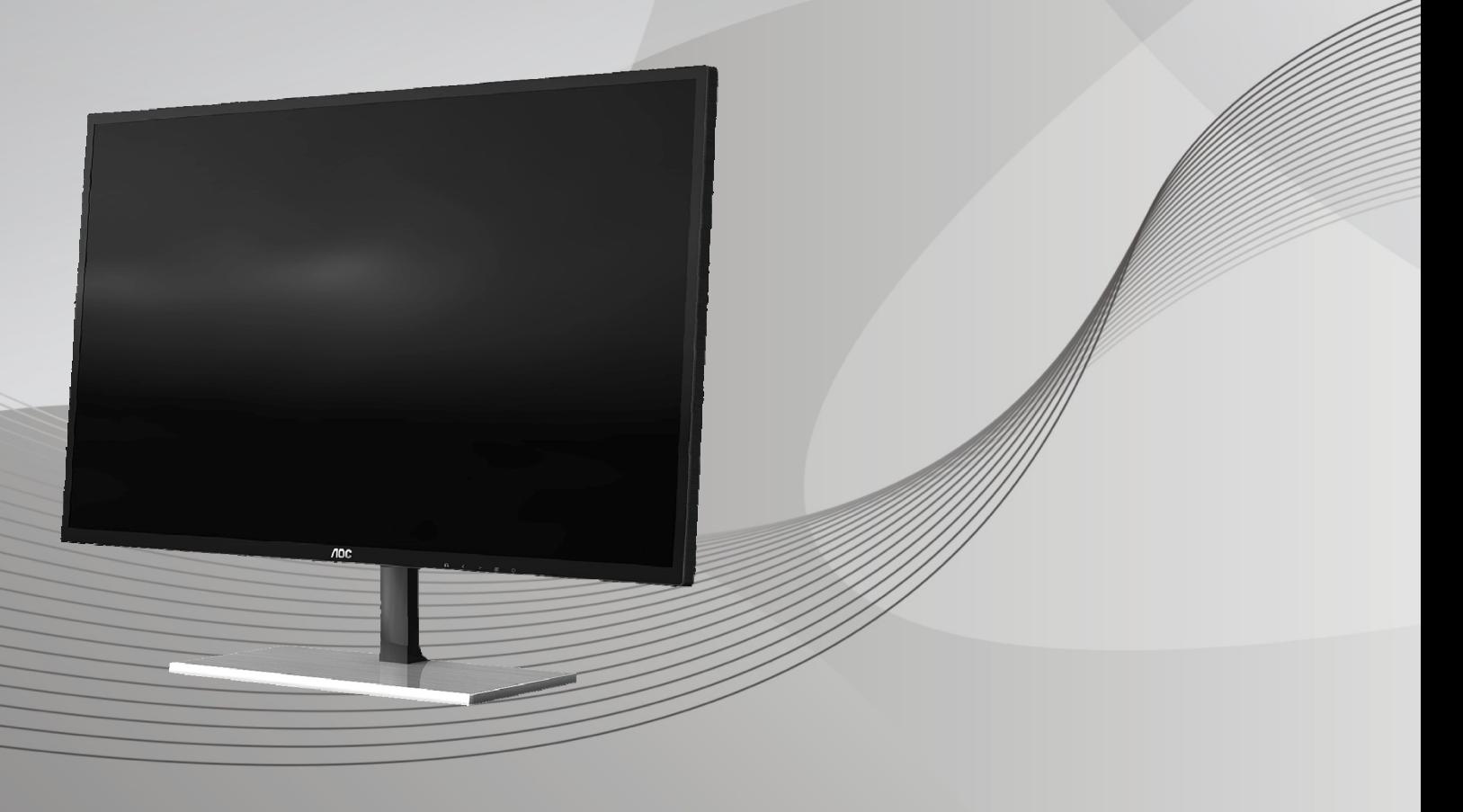

www.aoc.com **©**2017 AOC. Všetky práva vyhradené.

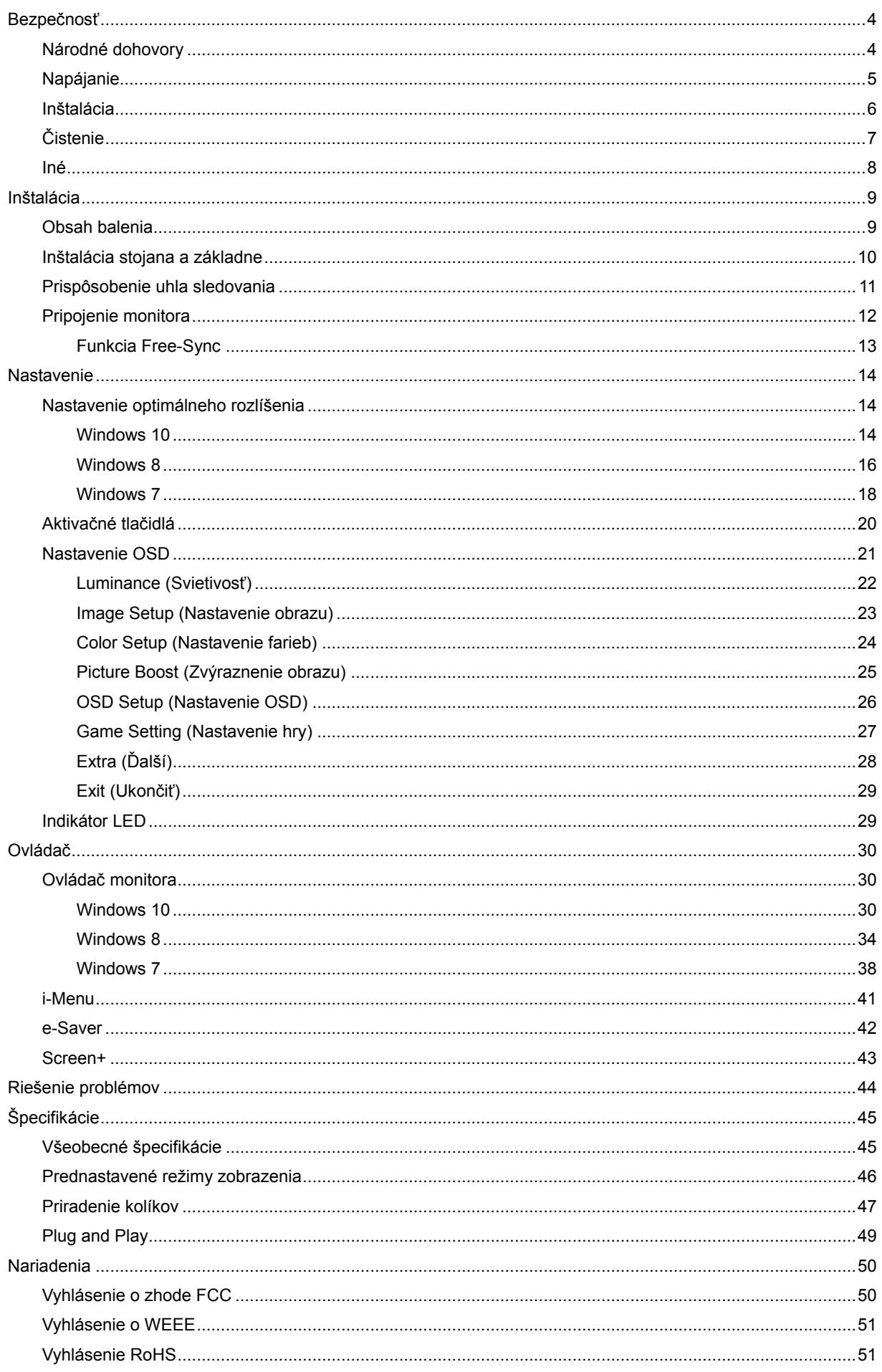

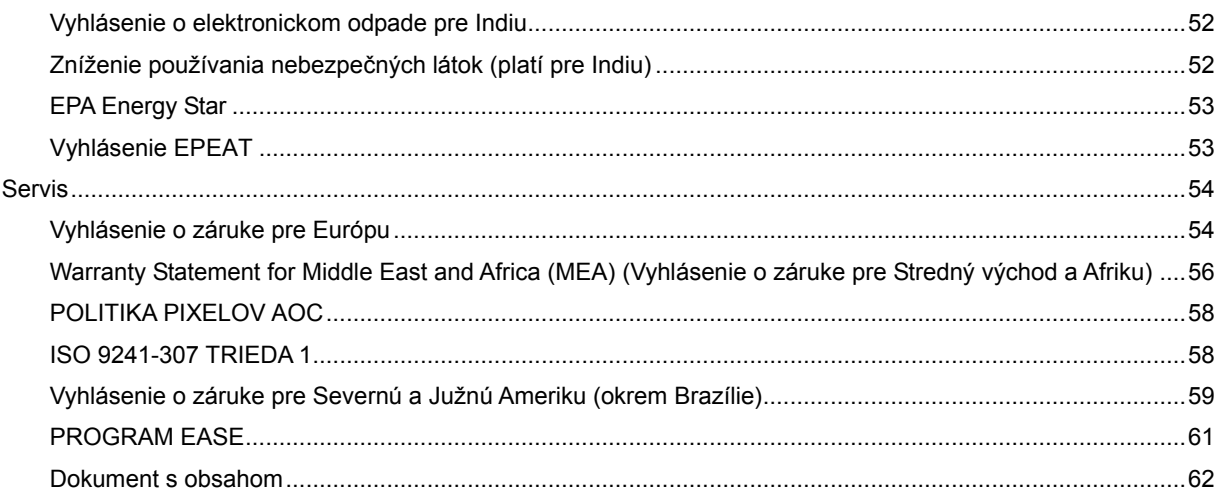

# <span id="page-3-0"></span>**Bezpečnosť**

## <span id="page-3-1"></span>**Národné dohovory**

Nasledovné podkapitoly popisujú spôsob označovania poznámok, ktoré sú použité v tomto dokumente.

#### **Poznámky, upozornenia a výstrahy**

V rámci tohto dokumentu je možné, že text je doplnený ikonou a je vytlačený tučným alebo šikmým typom písma. Takéto bloky textu predstavujú poznámky, upozornenia a výstrahy a používajú sa tak, ako je to ďalej uvedené:

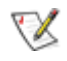

**POZNÁMKA:** POZNÁMKA označuje dôležitú informáciu, ktorá vám pomôže pri lepšom využití vášho počítačového systému**.**

## ∕∩

**UPOZORNENIE:** UPOZORNENIE označuje možné poškodenie hardvéru, alebo stratu údajov a zároveň vám radí, ako predísť takémuto problému.

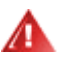

**VÝSTRAHA:** VÝSTRAHA označuje možné telesné poranenie a zároveň vám radí, ako predísť takémuto problému. Niektoré výstrahy sa môžu objaviť v alternatívnych formátoch a môžu byť doplnené ikonou. V takýchto prípadoch je takéto špecifické prezentovanie výstrahy v súlade s nariadením regulačného orgánu.

## <span id="page-4-0"></span>**Napájanie**

Monitor by mal byť prevádzkovaný s pripojením iba k takému zdroju napájania, aký je uvedený na štítku. Ak si nie ste istí druhom sieťového napájania, ktorý je v rámci vašej domácnosti, túto náležitosť prekonzultujte s vaším predajcom alebo s miestnym dodávateľom energie.

Monitor je vybavený trojkolíkovou uzemnenou zástrčkou, zástrčkou s tretím (uzemňovacím) kolíkom. Táto zástrčka je vhodná jedine pre uzemnený sieťový výstup, a to z bezpečnostných dôvodov. Ak do vašej zásuvky nedokážete zastrčiť trojžilovú zástrčku, požiadajte o inštaláciu vhodnej zásuvky elektrotechnika, alebo na bezpečné uzemnenie zariadenia použite adaptér. Nepodceňujte bezpečnostnú funkciu uzemnenej zástrčky.

Jednotku odpojte počas búrky, v rámci ktorej sa vyskytujú blesky, alebo v prípade, ak zariadenie nepoužívate počas dlhších časových období. Týmto ochránite monitor pred poškodením spôsobeným nárazovými prúdmi.

Nepreťažujte zásuvkové lišty a predlžovacie káble. Preťaženie môže zapríčiniť vznik požiaru alebo zasiahnutie elektrickým prúdom.

Aby ste zabezpečili uspokojujúcu činnosť, monitor používajte iba v spojení s počítačmi uvedenými v zozname UL, a to takými, ktoré majú vhodne nakonfigurované objímky označené 100-240 V~, min.5 A

**Ala** Stenová zásuvka by mala byť nainštalovaná v blízkosti zariadenia a mala by byť ľahko prístupná.

## <span id="page-5-0"></span>**Inštalácia**

Monitor neumiestňujte na nestabilný vozík, stojan, trojnožku, konzolu alebo stolík. V prípade pádu monitora môže dôjsť k poraneniu osoby a môže taktiež dôjsť k vážnemu poškodeniu výrobku. Používajte iba vozík, stojan, trojnožku, konzolu alebo stolík odporúčaný výrobcom alebo predávaný spolu s výrobkom. Počas inštalácie výrobku dodržiavajte pokyny výrobcu a používajte montážne doplnky odporúčané výrobcom. Kombináciu výrobku s vozíkom premiestňujte opatrne.

**AD** Do štrbiny na skrinke monitora nikdy nezasúvajte žiadny predmet. Mohlo by to spôsobiť poškodenie súčastí obvodov, čoho následkom by bol vznik požiaru alebo zasiahnutie elektrickým prúdom. Nikdy na monitor nerozlievajte tekutiny.

Prednú časť výrobku neklaďte na podlahu.

**AP** Pri montáži monitora na stenu alebo na policu používajte iba montážnu súpravu schválenú výrobcom a postupujte podľa návodu, ktorý montážna súprava obsahuje.

**AL**Okolo monitora nechajte voľné miesto, ako je to znázornené nižšie. V opačnom prípade nebude cirkulovanie vzduchu dostatočné, pričom prehrievanie môže spôsobiť vznik požiaru alebo poškodenie monitora.

Pokiaľ monitor inštalujete na stenu alebo na stojan, pozrite si dolu uvedené odporúčané miesta na ventiláciu okolo monitora:

#### **Nainštalovaný so stojanom**

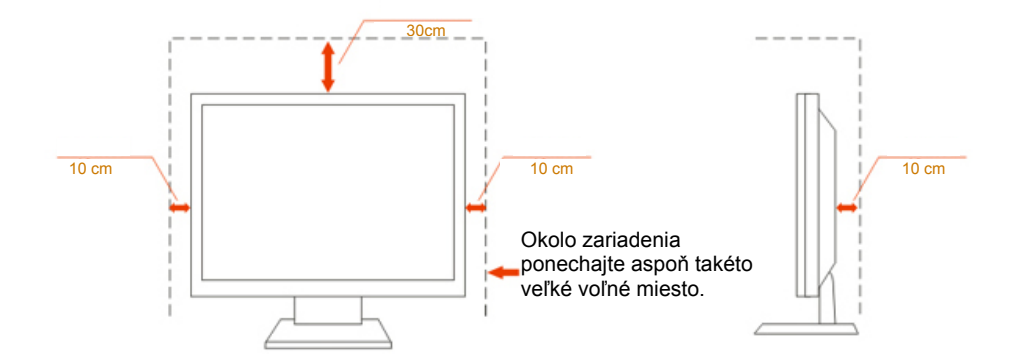

## <span id="page-6-0"></span>**Čistenie**

Skrinku čistite pravidelne tkaninou. Na zotretie nečistôt môžete použiť jemný čistiaci prostriedok; použite ho namiesto silného čistiaceho prostriedku, ktorý spôsobí poleptanie skrinky výrobku.

Počas čistenia dávajte pozor, aby sa do výrobku čistiaci prostriedok nedostal. Tkanina na čistenie by nemala byť veľmi drsná, pretože by mohlo dôjsť k poškriabaniu povrchu obrazovky.

Pred čistením výrobku odpojte sieťový kábel.

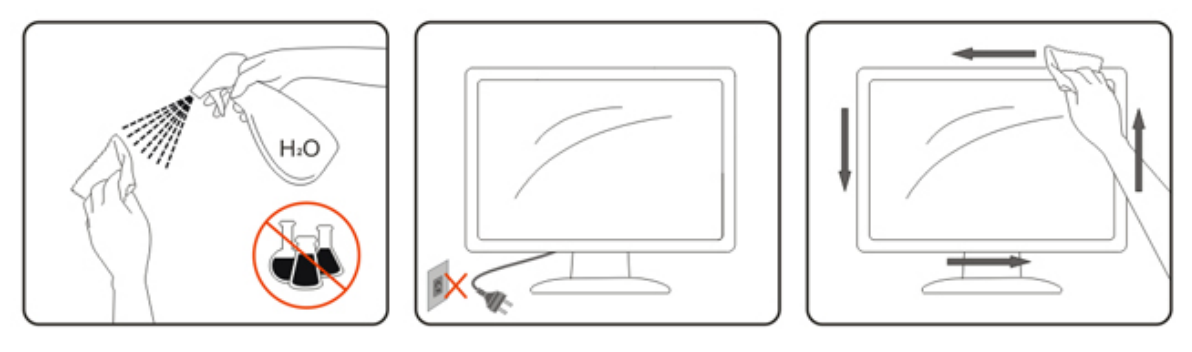

## <span id="page-7-0"></span>**Iné**

Ak z výrobku uniká nezvyčajný zápach, zvuk alebo dym, odpojte OKAMŽITE sieťovú zástrčku od prívodu elektrickej energie a spojte sa so servisným strediskom.

Zabezpečte, aby neboli vetracie otvory zakryté stolom alebo závesmi.

Počas prevádzky nevystavujte LCD monitor prudkým vibráciám alebo podmienkam s veľkými nárazmi.

Neudierajte ani nehádžte monitorom počas prevádzky alebo prepravy.

# <span id="page-8-0"></span>**Inštalácia**

## <span id="page-8-1"></span>**Obsah balenia**

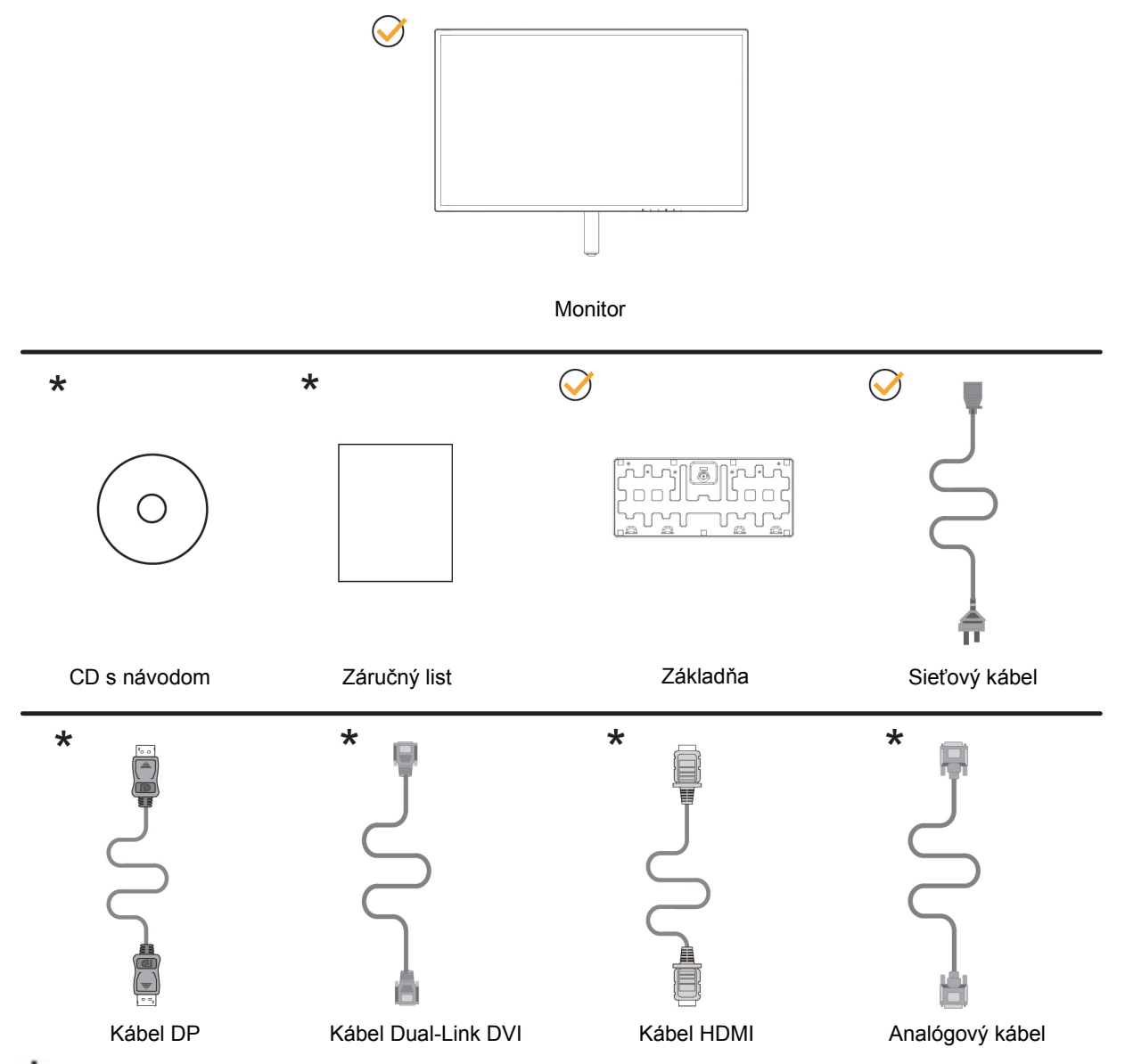

Nie všetky káble na prenos signálu (analógový, DVI, DP a HDMI kábel) budú dodané vo všetkých krajinách a oblastiach. Overte si túto skutočnosť u miestneho predajcu alebo v zastúpení spoločnosti AOC.

## <span id="page-9-0"></span>**Inštalácia stojana a základne**

Základňu nainštalujte alebo demontujte podľa dolu uvedených krokov.

#### Inštalácia:

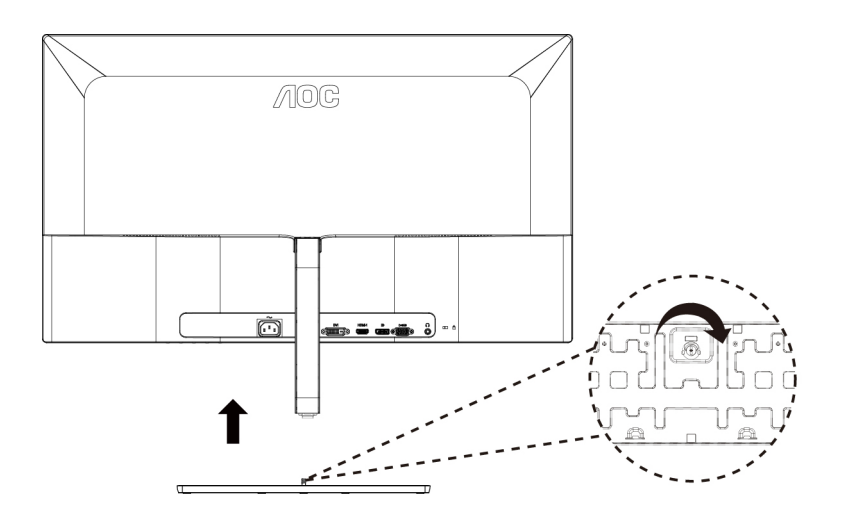

Demontáž:

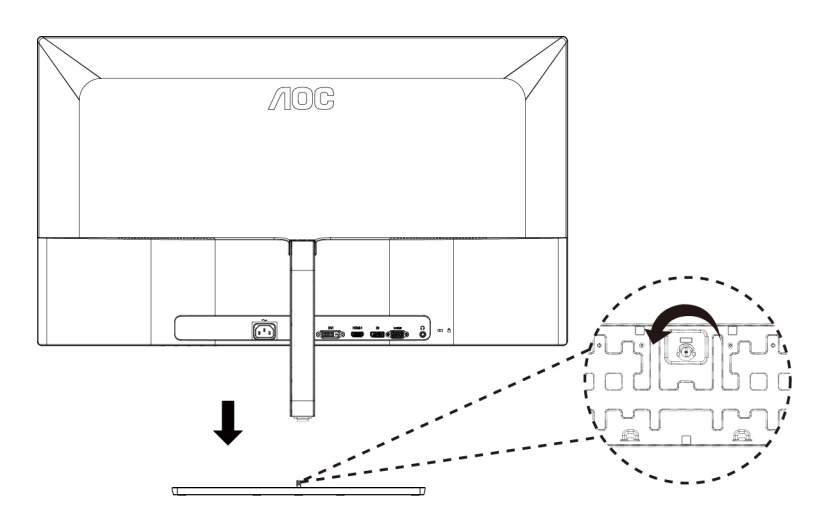

## <span id="page-10-0"></span>**Prispôsobenie uhla sledovania**

Pre optimálne pozeranie sa odporúča pozerať sa na celú plochu monitora; následne prispôsobte uhol monitora podľa svojich vlastných preferencií.

Pridržiavajte stojan, a tak pri zmene uhla monitora neprevalíte monitor.

Monitor môžete nastaviť podľa nižšie uvedených hodnôt:

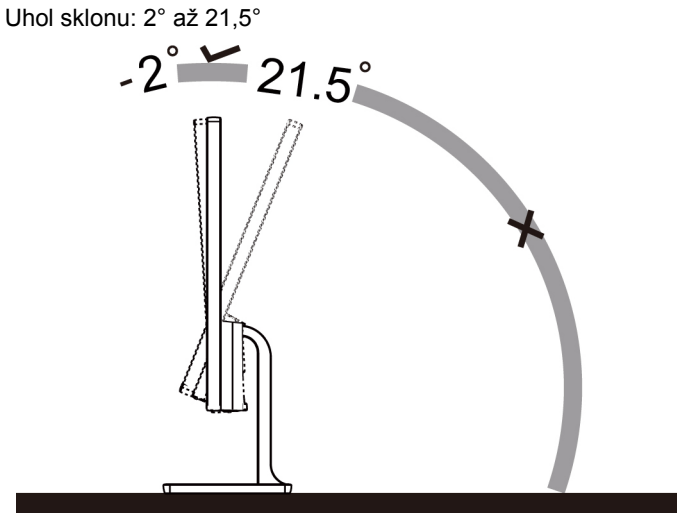

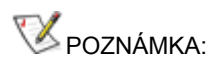

Aby ste predišli poškodeniu, uhol pozerania nenastavujte nad 21,5 stupňov.

## <span id="page-11-0"></span>**Pripojenie monitora**

Pripojenia káblov na zadnej strane monitora a počítača:

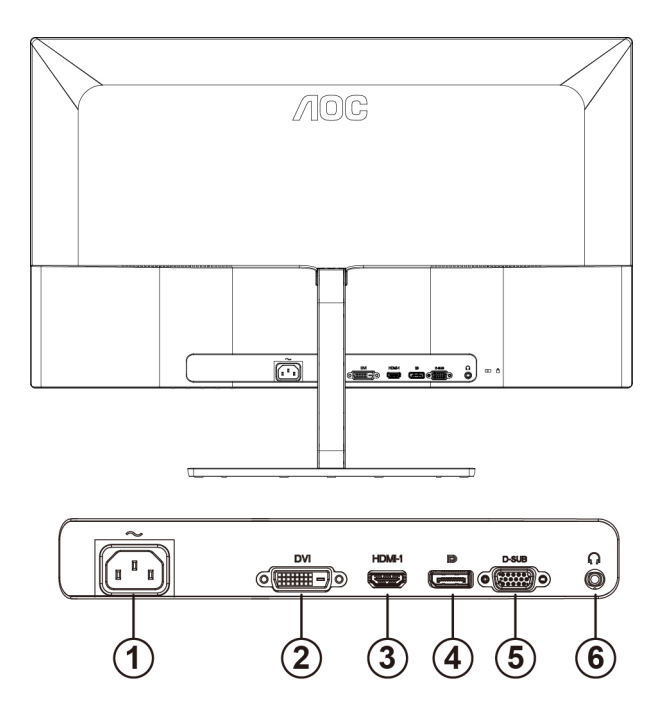

- 1 Napájanie
- 2 DVI Dual-Link
- 3 HDMI
- 4 Display Port
- 5 D-SUB
- 6 Slúchadlá

Aby ste ochránili zariadenie, vždy pred pripájaním vypnite počítač a LCD monitor.

- 1 Pripojte sieťový kábel k portu AC na pripojenie k zdroju striedavého prúdu na zadnej strane monitora.
- 2 (Voliteľné vyžaduje sa video karta s DVI portom) Pripojte jeden koniec DVI kábla k zadnej strane monitora a druhý koniec pripojte k DVI portu počítača.
- 3 (Voliteľné vyžaduje sa video karta s HDMI portom) Pripojte jeden koniec HDMI kábla k zadnej strane monitora a druhý koniec pripojte k HDMI portu počítača.
- 4 (Voliteľné vyžaduje sa video karta s DP portom) Pripojte jeden koniec DP kábla k zadnej strane monitora a druhý koniec pripojte k DP portu počítača.
- 5 Pripojte jeden koniec D-sub kábla k zadnej strane monitora a druhý koniec pripojte k D-sub portu na počítači.
- 6 Zapnite monitor a počítač.
- 7 Rozlíšenie , ktoré podporuje obrazový obsah:
	- (1) VGA: 1 920 x 1 080 pri 60 Hz (maximálne)
	- (2) DVI Dual-Link: 2 560 x 1 440 pri 60 Hz (maximálne)
	- (3) HDMI/DP: 2 560 x 1 440 pri 75 Hz (maximálne)

Ak sa na monitore zobrazí obraz, inštalácia je ukončená. Ak sa obraz nezobrazí, pozrite si časť Riešenie problémov.

#### <span id="page-12-0"></span>**Funkcia Free-Sync**

1. Funkcia Free-Sync pracuje s DP/HDMI

2. Kompatibilná grafická karta: Nižšie je uvedený odporúčaný zoznam, ktorý tiež môžete nájsť na internetovej stránke [www.AMD.com](http://www.amd.com/)

Séria AMD Radeon RX 400 Séria AMD Radeon R9 300 (okrem série 370) AMD Radeon R9 Fury X AMD Radeon R9 Nano AMD Radeon R7 360 AMD Radeon R9 295X2 AMD Radeon R9 290X AMD Radeon R9 290 AMD Radeon R9 285 AMD Radeon R7 260X AMD Radeon R7 260

# <span id="page-13-0"></span>**Nastavenie**

## <span id="page-13-1"></span>**Nastavenie optimálneho rozlíšenia**

#### <span id="page-13-2"></span>**Windows 10**

#### **Pre Windows 10:**

- Pravým tlačidlom kliknite na položku START (ŠTART).
- Kliknite na položku **"CONTROL PANEL (OVLÁDACÍ PANEL)"**.

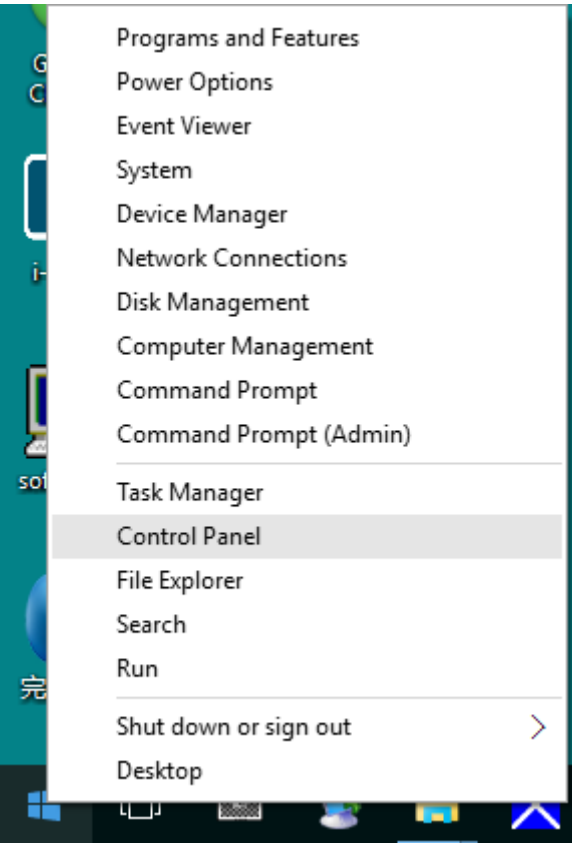

• Kliknite na "DISPLAY (OBRAZOVKA)".

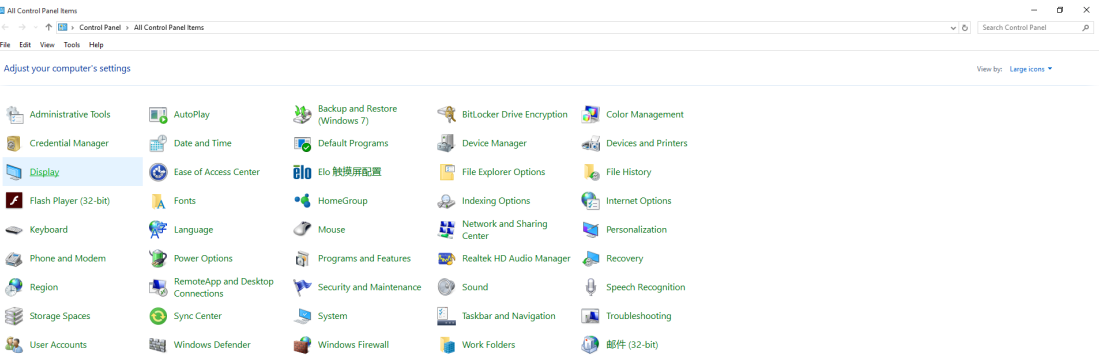

• Kliknite na tlačidlo "**Change display settings (Zmeniť nastavenia obrazovky)**".

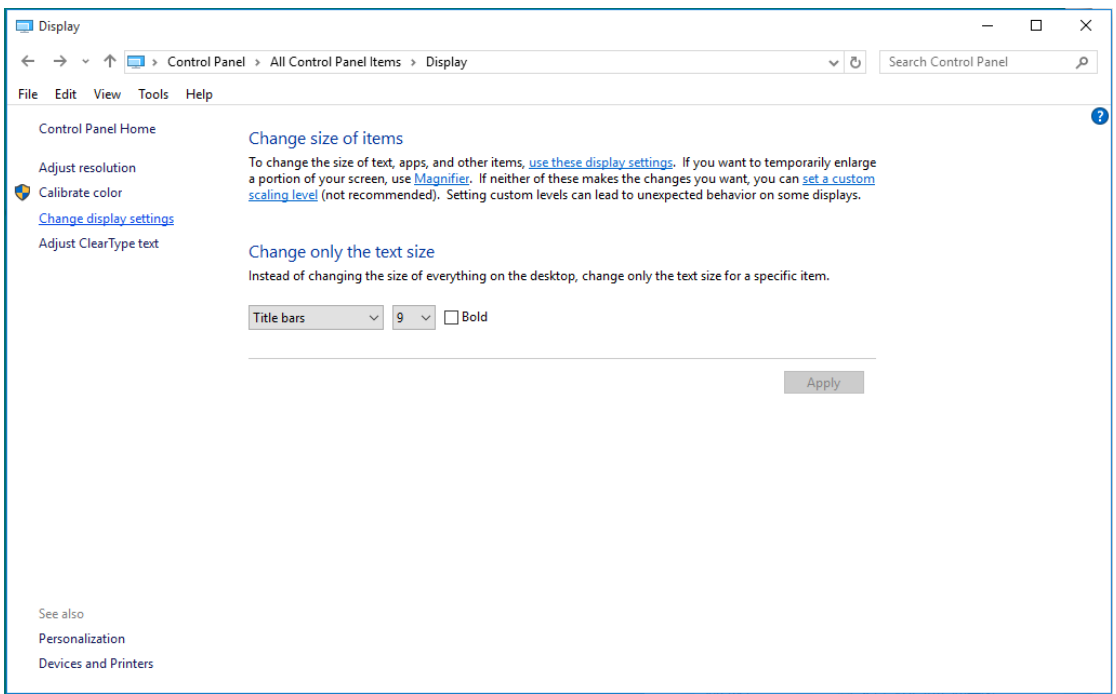

• Nastavte rozlíšenie na **SLIDE-BAR (POSUVNÁ LIŠTA)** na optimálne prednastavené rozlíšenie.

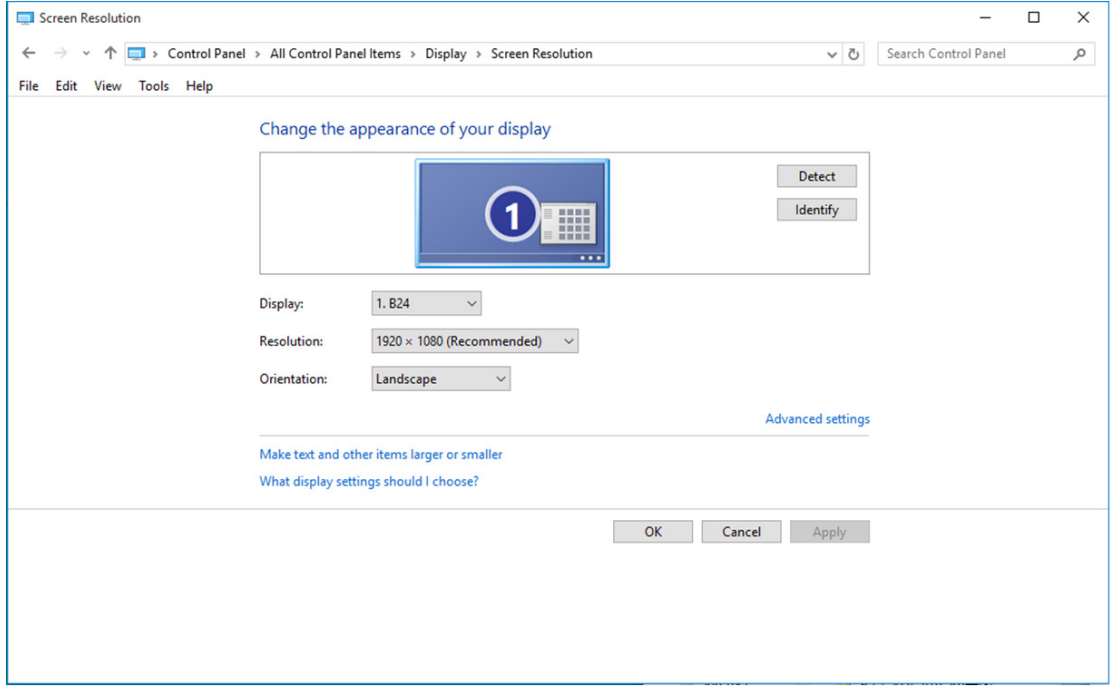

#### <span id="page-15-0"></span>**Windows 8**

#### **Pre Windows 8:**

• Kliknite pravým tlačidlom a potom kliknite na **All apps (Všetky aplikácie)** v pravom spodnom rohu obrazovky.

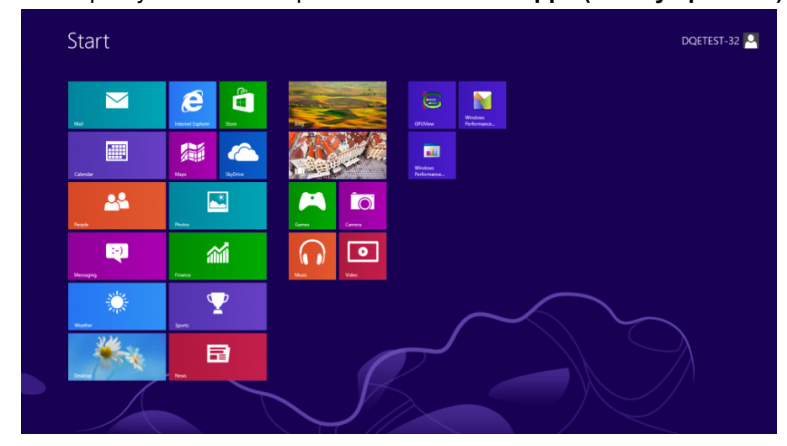

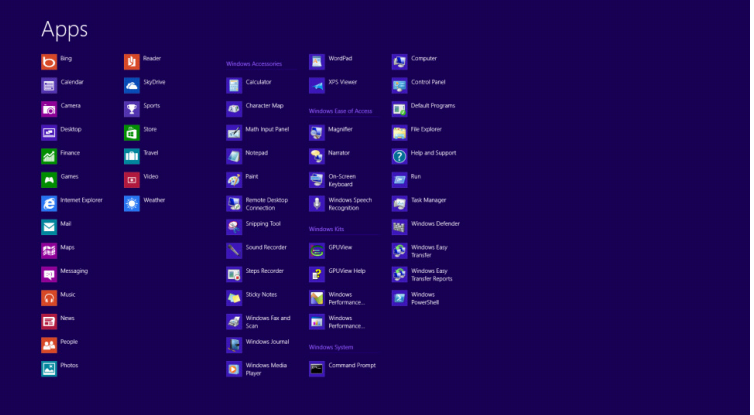

- Nastavte položku **"View by (Zobraziť podľa)"** na **"Category (Kategória)"**.
- Kliknite na **"Appearance and Personalization (Vzhľad a prispôsobenie)"**.

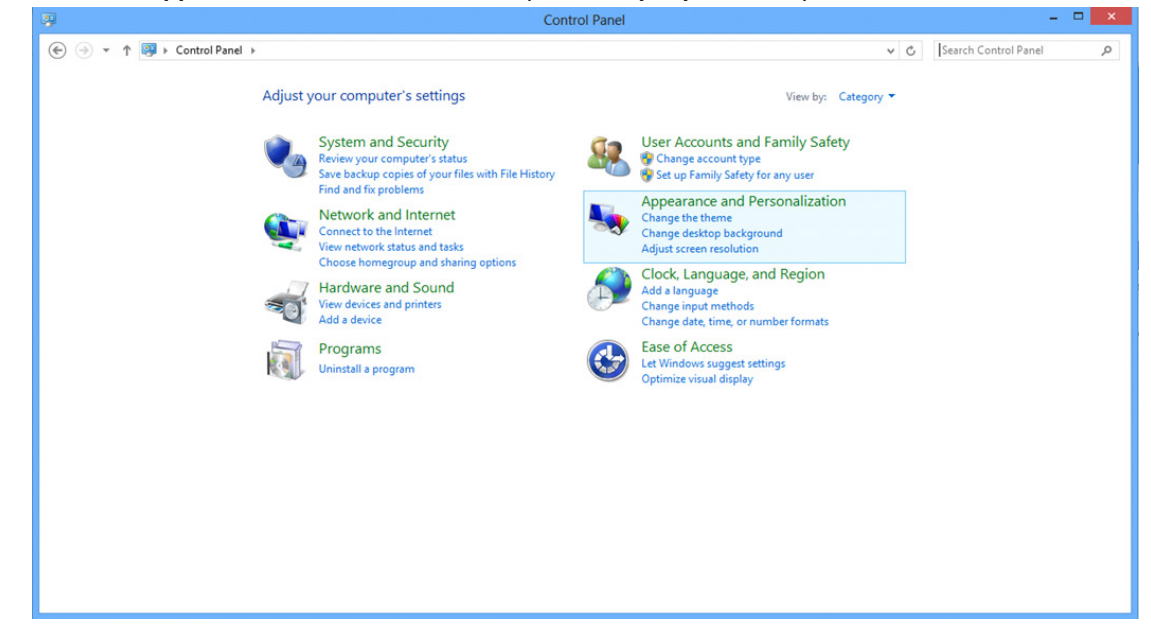

• Kliknite na "DISPLAY (OBRAZOVKA)".

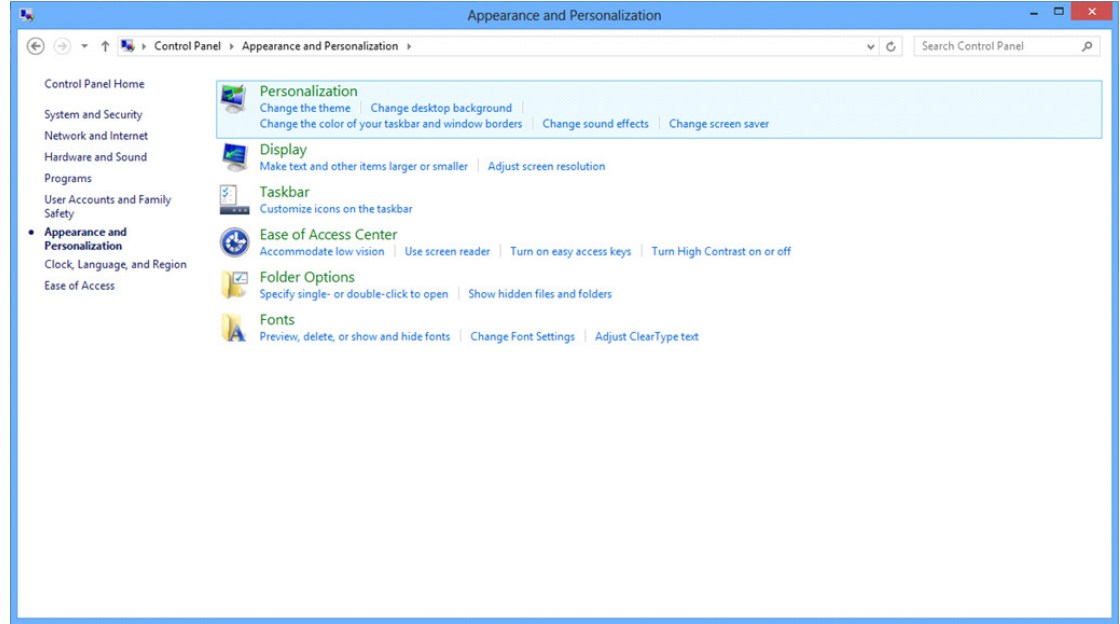

• Nastavte rozlíšenie na **SLIDE-BAR (POSUVNÁ LIŠTA)** na optimálne prednastavené rozlíšenie.

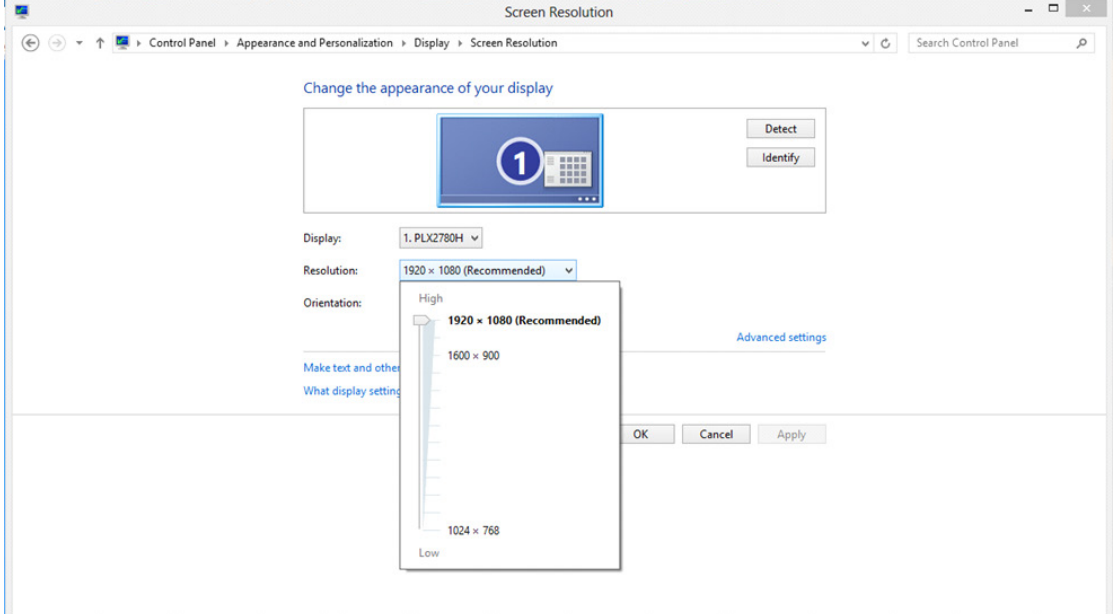

#### <span id="page-17-0"></span>**Windows 7**

#### **Pre Windows 7:**

- Kliknite na **START** (**ŠTART)**.
- Kliknite na položku **"CONTROL PANEL (OVLÁDACÍ PANEL)"**.

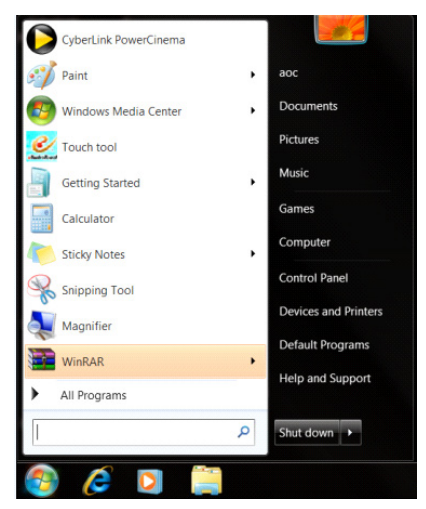

• Kliknite na **"Appearance (Vzhľad)"**.

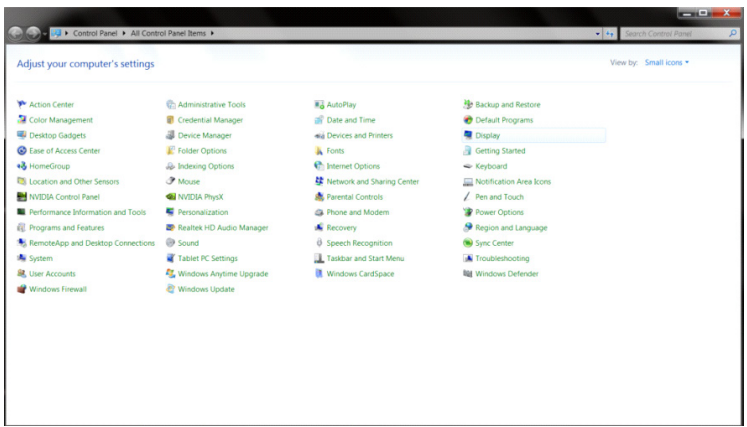

• Kliknite na "DISPLAY (OBRAZOVKA)".

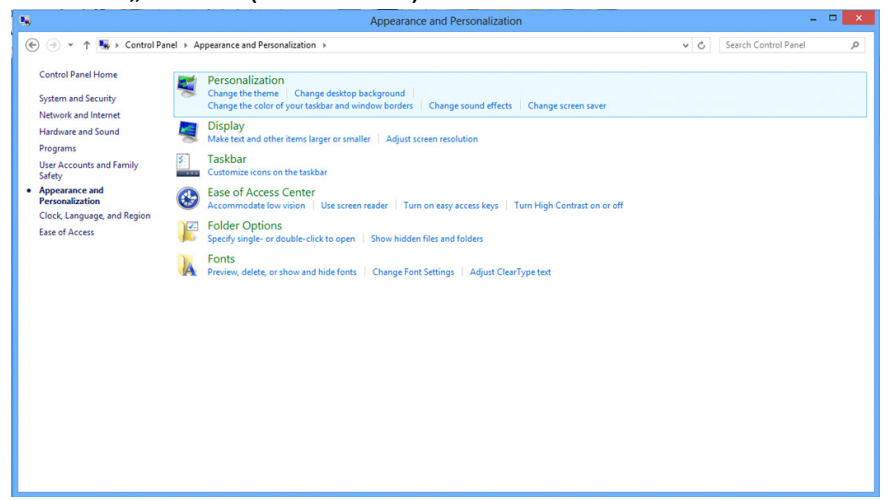

• Kliknite na tlačidlo **"Change display settings (Zmeniť nastavenia obrazovky)"**.

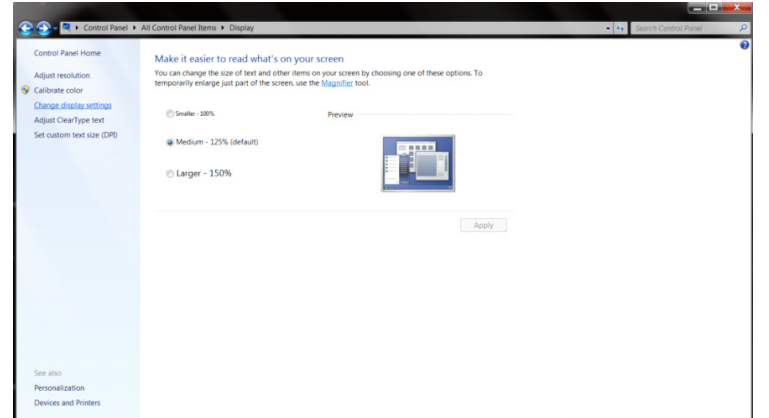

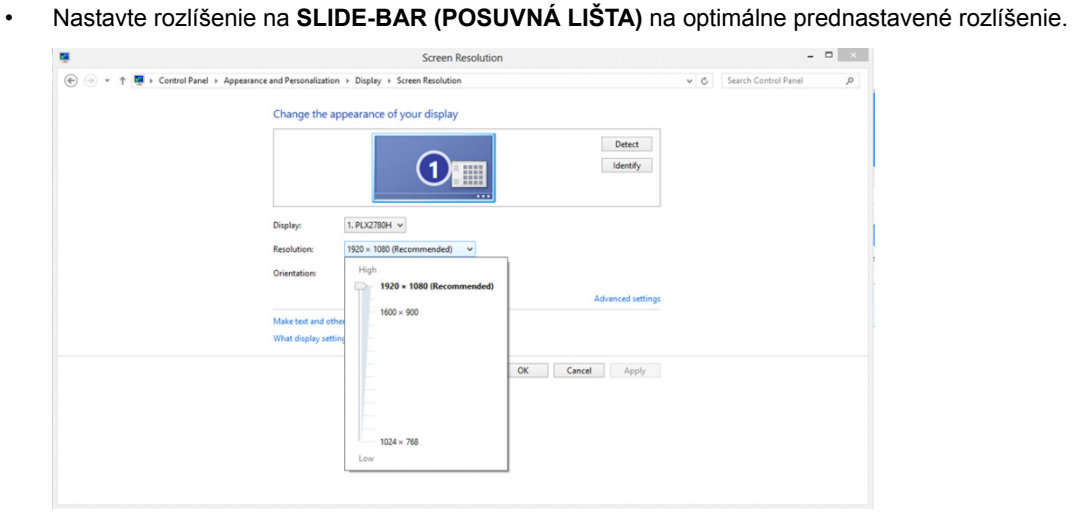

## <span id="page-19-0"></span>**Aktivačné tlačidlá**

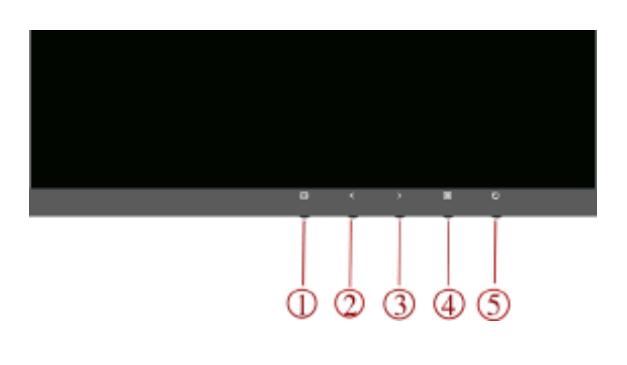

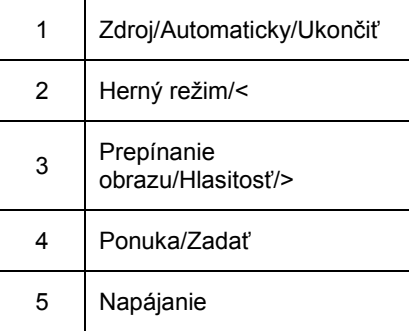

#### **Napájanie**

Stlačením tlačidla Power (Zapnutie) zapnete/vypnete monitor**.**

#### **Zdroj/Automaticky/Ukončiť**

Keď je ponuka na obrazovke zatvorená, tlačidlo Source/Auto/Exit Source (Zdroj/Automaticky/Ukončiť) bude fungovať ako klávesová skratka Source (Zdroj). Keď je ponuka OSD zatvorená, stlačením tlačidla Source/Auto/Exit Source (Zdroj/Automaticky/Ukončiť) a jeho podržaním na 2 sekundy vykonajte automatickú konfiguráciu (iba v zdrojoch s duálnym vstupom (D-Sub)).

#### **Herný režim/<**

Keď nie je zobrazená ponuka OSD, stlačením klávesu "<" otvoríte funkciu herného režimu, potom stlačte kláves "<" alebo ">" a zvoľte herný režim (FPS, RTS, Racing (Preteky), Gamer 1 (Hráč 1), Gamer 2 (Hráč 2) alebo Gamer 3 (Hráč 3)) podľa rôznych typov hier.

#### **Prepínanie obrazu/Hlasitosť/>**

Keď nie je zobrazená ponuka OSD, stlačením tohto klávesu otvoríte funkciu hlasitosti, potom stlačte kláves "<" alebo ">" a nastavte hlasitosť slúchadiel (len pre zdroj s rozhraním HDMI alebo DP).

Keď nie je zobrazená ponuka OSD, opakovaným stláčaním tohto klávesu môžete zmeniť pomer strán obrazu na širokouhlý/4:3/1:1/17" (4:3)/19" (4:3)/19" (5:4) /19"W(16:10)/21,5"W(16:9)22"W(16:10)/23"W(16:9)/23,6"W(16:9)/ 24"W(16:9) /27"W atď.

## <span id="page-20-0"></span>**Nastavenie OSD**

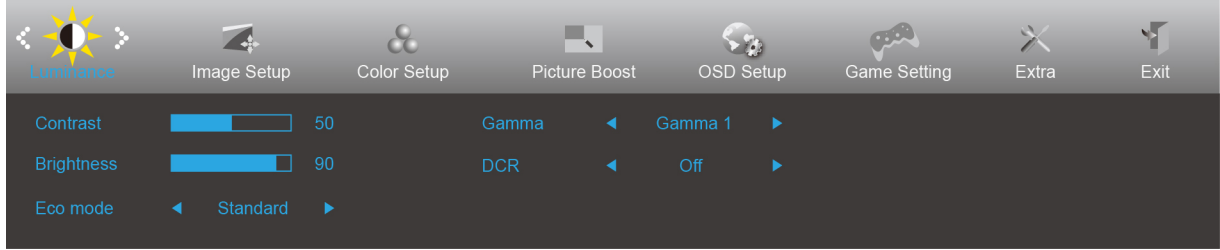

#### **Základné a jednoduché pokyny ohľadne tlačidiel ovládacích prvkov.**

- 1) Stlačením **tlačidla MENU (Ponuka) zaktivujete okno s OSD.**
- 2) Stlačením tlačidla **< alebo >** sa môžete pohybovať v rámci funkcií. Keď je požadovaná funkcia zvýraznená, stlačením tlačidla **MENU (Ponuka)** ju aktivujte. Stlačením tlačidla < alebo > sa môžete pohybovať v rámci funkcií vedľajšej ponuky. Keď je požadovaná funkcia zvýraznená, stlačením **tlačidla MENU (Ponuka)** ju zaktivujete.
- 3) Stlačením tlačidla < alebo > zmeníte nastavenia pre zvolenú funkciu. Ak chcete ukončiť, stlačte tlačidlo **AUTO (Automaticky)**. Ak si želáte prispôsobiť akúkoľvek inú funkciu, zopakujte kroky 2 - 3.
- 4) Funkcia zablokovania OSD: Na účel zablokovania OSD stlačte a podržte stlačené **tlačidlo MENU (Ponuka)**, a to počas doby, kedy je monitor vypnutý; následne stlačte **tlačidlo POWER (Zapnutie)** a monitor zapnite. Na účel odblokovania OSD stlačte a podržte stlačené **tlačidlo MENU (Ponuka)**, a to počas doby, kedy je monitor vypnutý; následne stlačte tlačidlo **tlačidlo POWER (Zapnutie)** a monitor zapnite.

#### **Poznámky:**

- 1) Ak má výrobok len signálny vstup, položku "Input Select (Výber vstupu)" nemožno upraviť.
- 2) ECO modes (Režimy ECO) (okrem režimu Standard (Štandardné)), DCR, DCB a Picture Boost (Zvýraznenie obrazu) pre tieto štyri stavy, keď môže existovať iba jeden stav.

## <span id="page-21-0"></span>**Luminance (Svietivosť)**

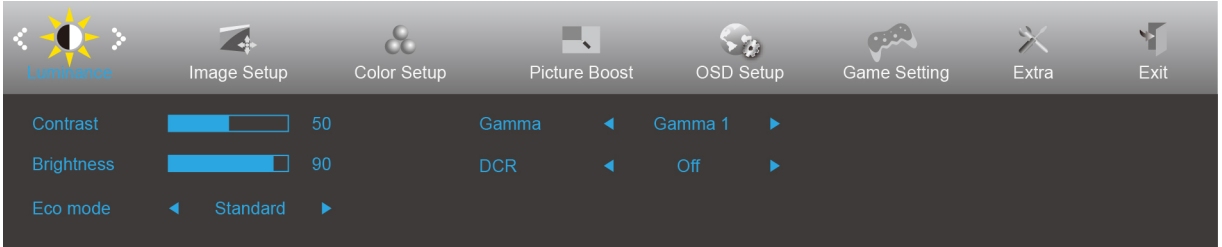

- 1. Stlačením tlačidla **MENU (Ponuka)** zobrazíte ponuku.
- 2. Stlačením tlačidla Doľava alebo Doprava zvoľte položku (Svietivosť), potom stlačením **tlačidla MENU (Ponuka)** vstúpte do ponuky.
- 3. Stlačením tlačidla Doľava alebo Doprava zvoľte položku vedľajšiu ponuku a stlačením tlačidla **MENU (Ponuka)** vstúpte do ponuky.
- 4. Stlačením tlačidla Doľava alebo Doprava vykonáte nastavenie.
- 5. Ak chcete činnosť ukončiť, stlačte **tlačidlo AUTO (Automaticky)**.

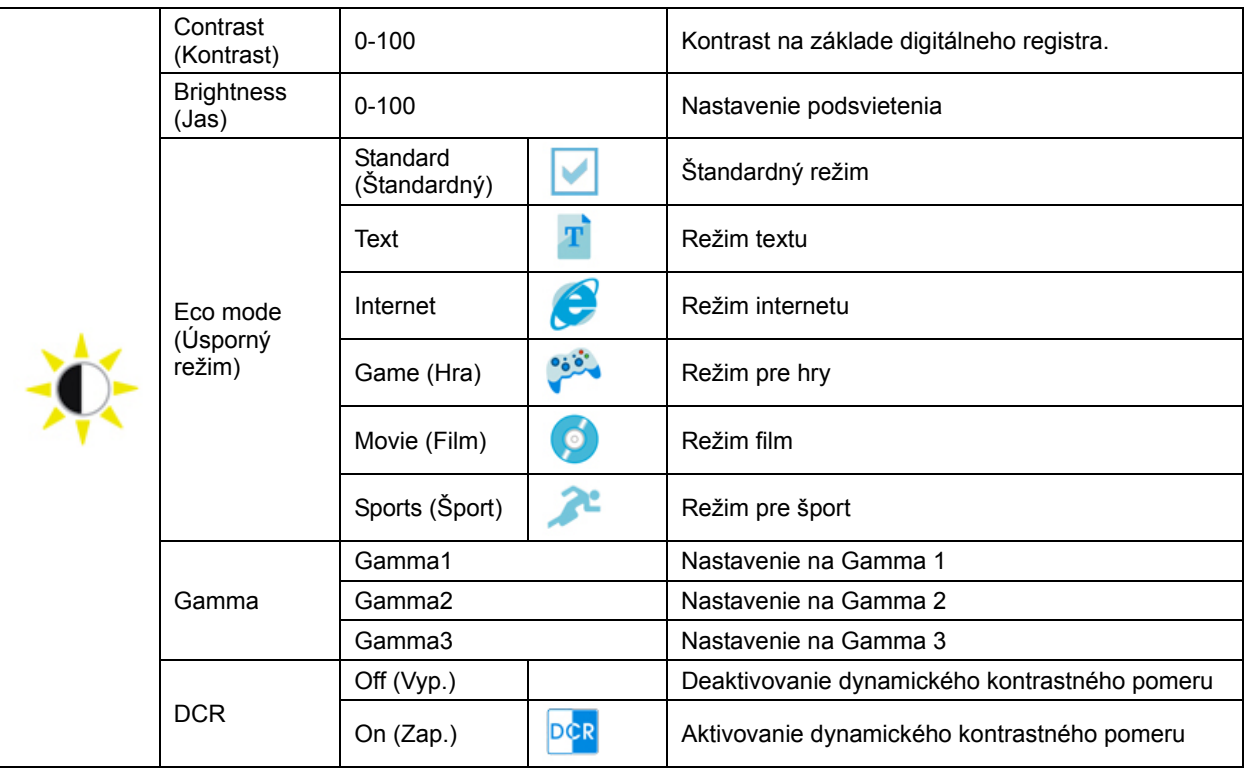

#### <span id="page-22-0"></span>**Image Setup (Nastavenie obrazu)**

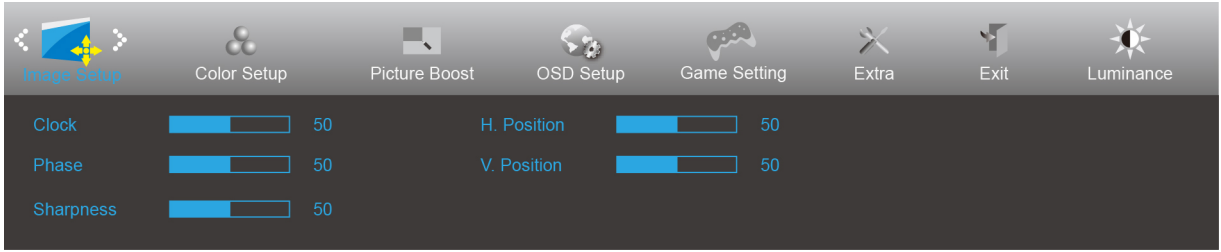

- 1. Stlačením tlačidla **MENU (Ponuka)** zobrazíte ponuku.
- 2. Stlačením tlačidla Doľava alebo Doprava zvoľte položku (Nastavenie obrazu), a stlačením tlačidla **MENU (Ponuka)** vstúpte do ponuky.

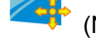

- 3. Stlačením tlačidla Doľava alebo Doprava zvoľte položku vedľajšiu ponuku a stlačením tlačidla **MENU (Ponuka)** vstúpte do ponuky.
- 4. Stlačením tlačidla Doľava alebo Doprava vykonáte nastavenie.
- 5. Ak chcete činnosť ukončiť, stlačte **tlačidlo AUTO (Automaticky)**.

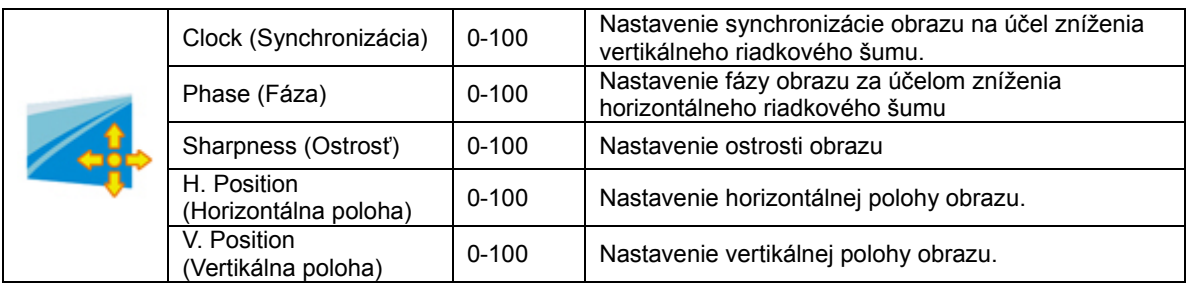

### <span id="page-23-0"></span>**Color Setup (Nastavenie farieb)**

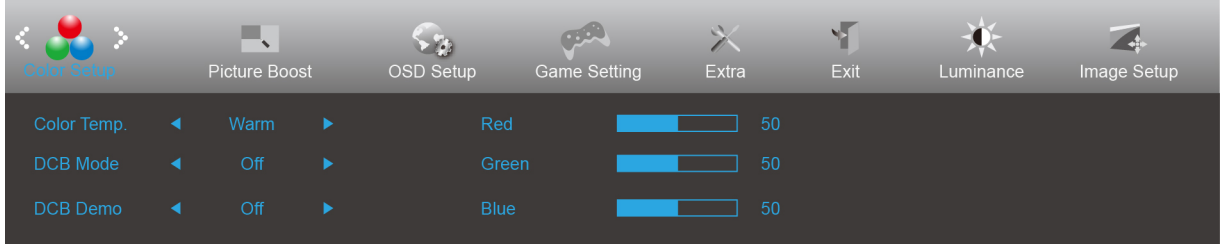

- 1. Stlačením tlačidla **MENU (Ponuka)** zobrazíte ponuku.
- 2. Stlačením tlačidla Doľava alebo Doprava zvoľte položku ( Nastavenie farieb), a stlačením tlačidla **MENU (Ponuka)** vstúpte do ponuky.

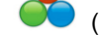

- 3. Stlačením tlačidla Doľava alebo Doprava zvoľte položku vedľajšiu ponuku a stlačením tlačidla **MENU (Ponuka)** vstúpte do ponuky.
- 4. Stlačením tlačidla Doľava alebo Doprava vykonáte nastavenie.
- 5. Ak chcete činnosť ukončiť, stlačte **tlačidlo AUTO (Automaticky)**.

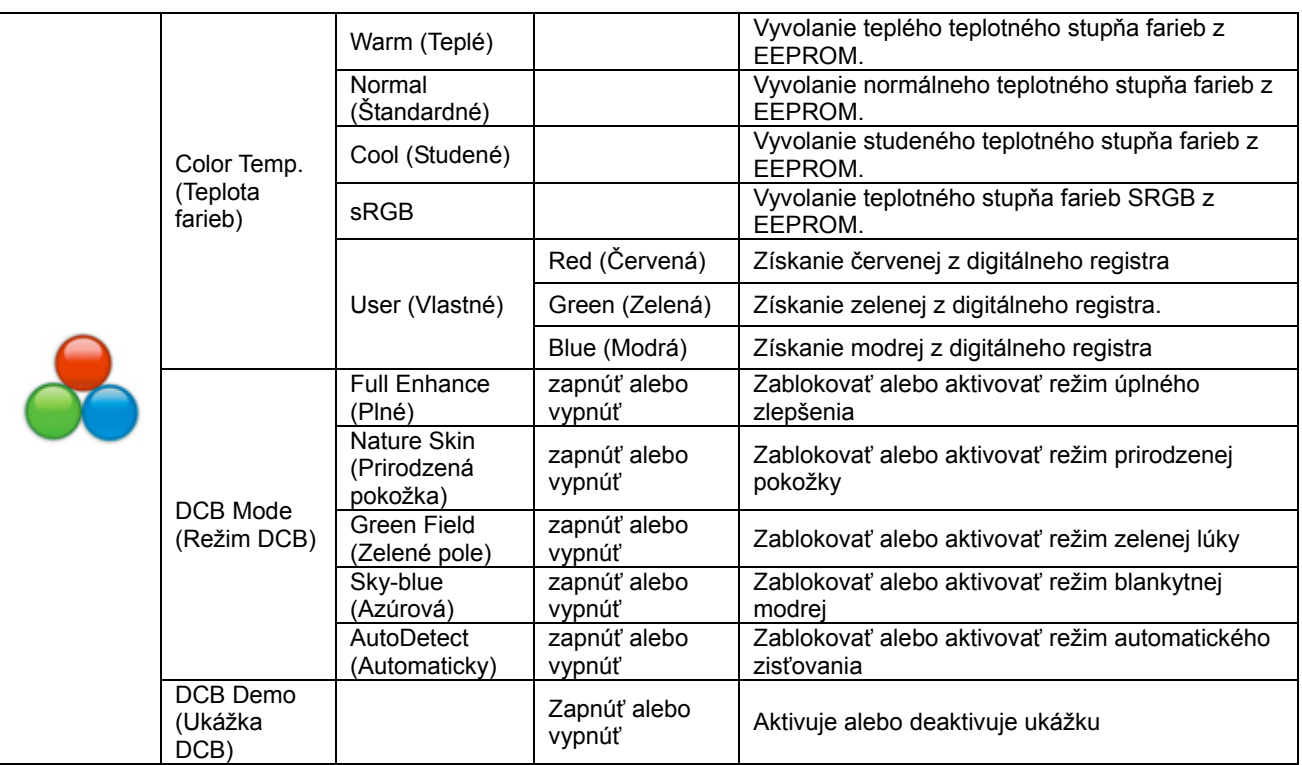

## <span id="page-24-0"></span>**Picture Boost (Zvýraznenie obrazu)**

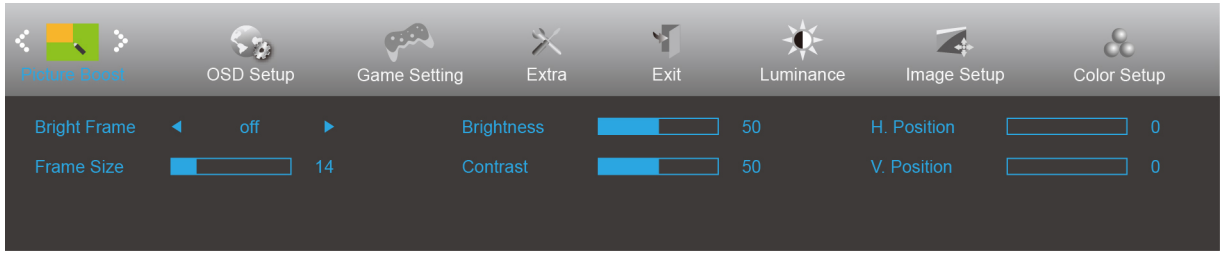

- 1. Stlačením tlačidla **MENU (Ponuka)** zobrazíte ponuku.
- 2. Stlačením tlačidla Doľava alebo Doprava zvoľte položku**becké (Zvýraznenie obrazu), a stlačením tlačidla MENU (Ponuka)** vstúpte do ponuky.
- 3. Stlačením tlačidla Doľava alebo Doprava zvoľte položku vedľajšiu ponuku a stlačením tlačidla **MENU (Ponuka)** vstúpte do ponuky.
- 4. Stlačením tlačidla Doľava alebo Doprava vykonáte nastavenie.
- 5. Ak chcete činnosť ukončiť, stlačte **tlačidlo AUTO (Automaticky)**.

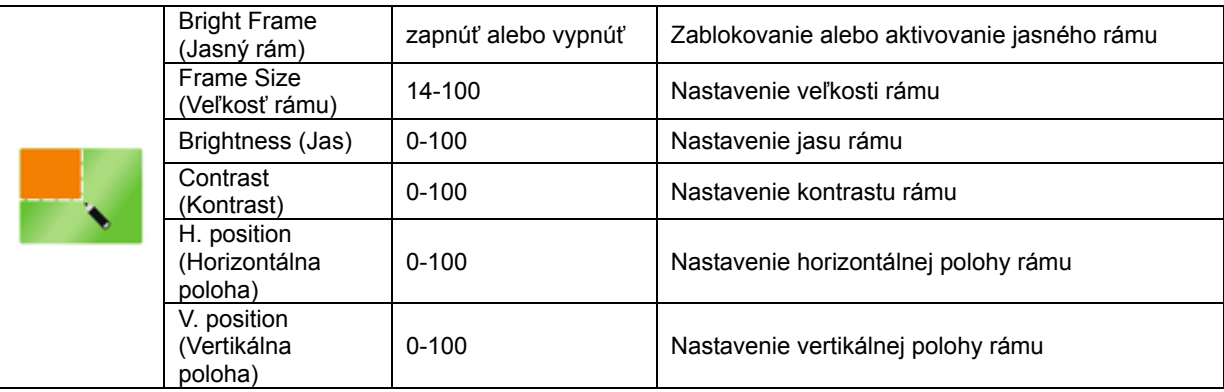

#### **Poznámka:**

Slúži na nastavenie jasu, kontrastu a polohy jasného rámu pre lepší zážitok z pozerania.

## <span id="page-25-0"></span>**OSD Setup (Nastavenie OSD)**

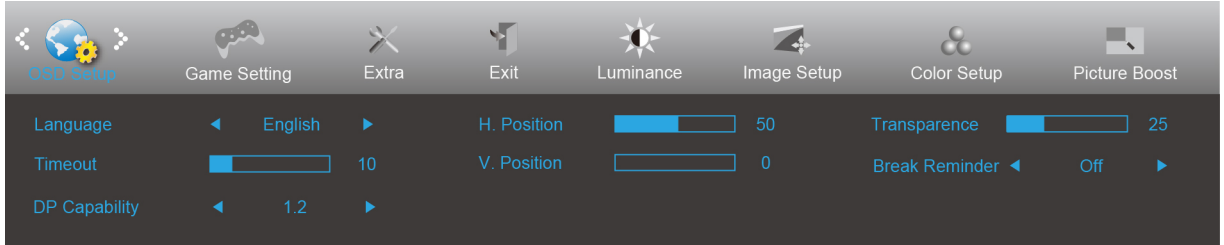

- 1. Stlačením tlačidla **MENU (Ponuka)** zobrazíte ponuku.
- 2. Stlačením tlačidla Doľava alebo Doprava zvoľte položku (Nastavenie OSD), a stlačením tlačidla **MENU (Ponuka)** vstúpte do ponuky.
- 3. Stlačením tlačidla Doľava alebo Doprava zvoľte položku vedľajšiu ponuku a stlačením tlačidla **MENU (Ponuka)** vstúpte do ponuky.
- 4. Stlačením tlačidla Doľava alebo Doprava vykonáte nastavenie.
- 5. Ak chcete činnosť ukončiť, stlačte **tlačidlo AUTO (Automaticky)**.

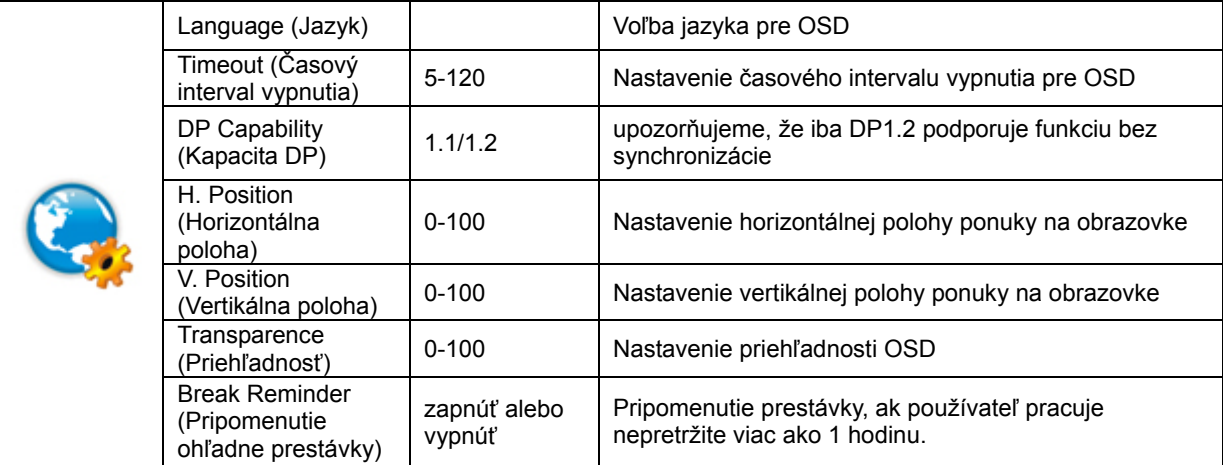

#### **Poznámky:**

Ak obrazový obsah DP podporuje DP1.2, prosím, zvoľte DP1.2 pre položku Kapacita DP; v opačnom prípade zvoľte DP1.1

#### <span id="page-26-0"></span>**Game Setting (Nastavenie hry)**

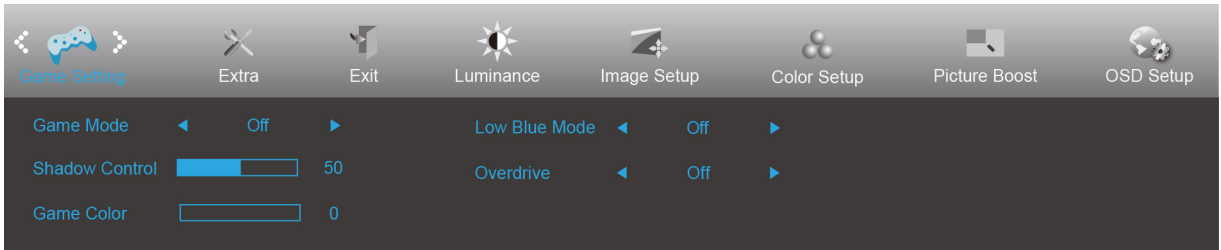

- 1. Stlačením tlačidla **MENU (Ponuka)** zobrazíte ponuku.
- 2. Stlačením tlačidla Doľava alebo Doprava zvoľte položku (Nastavenie hry), a stlačením tlačidla **MENU (Ponuka)** vstúpte do ponuky.

- 3. Stlačením tlačidla Doľava alebo Doprava zvoľte položku vedľajšiu ponuku a stlačením tlačidla **MENU (Ponuka)** vstúpte do ponuky.
- 4. Stlačením tlačidla Doľava alebo Doprava vykonáte nastavenie.
- 5. Ak chcete činnosť ukončiť, stlačte **tlačidlo AUTO (Automaticky)**.

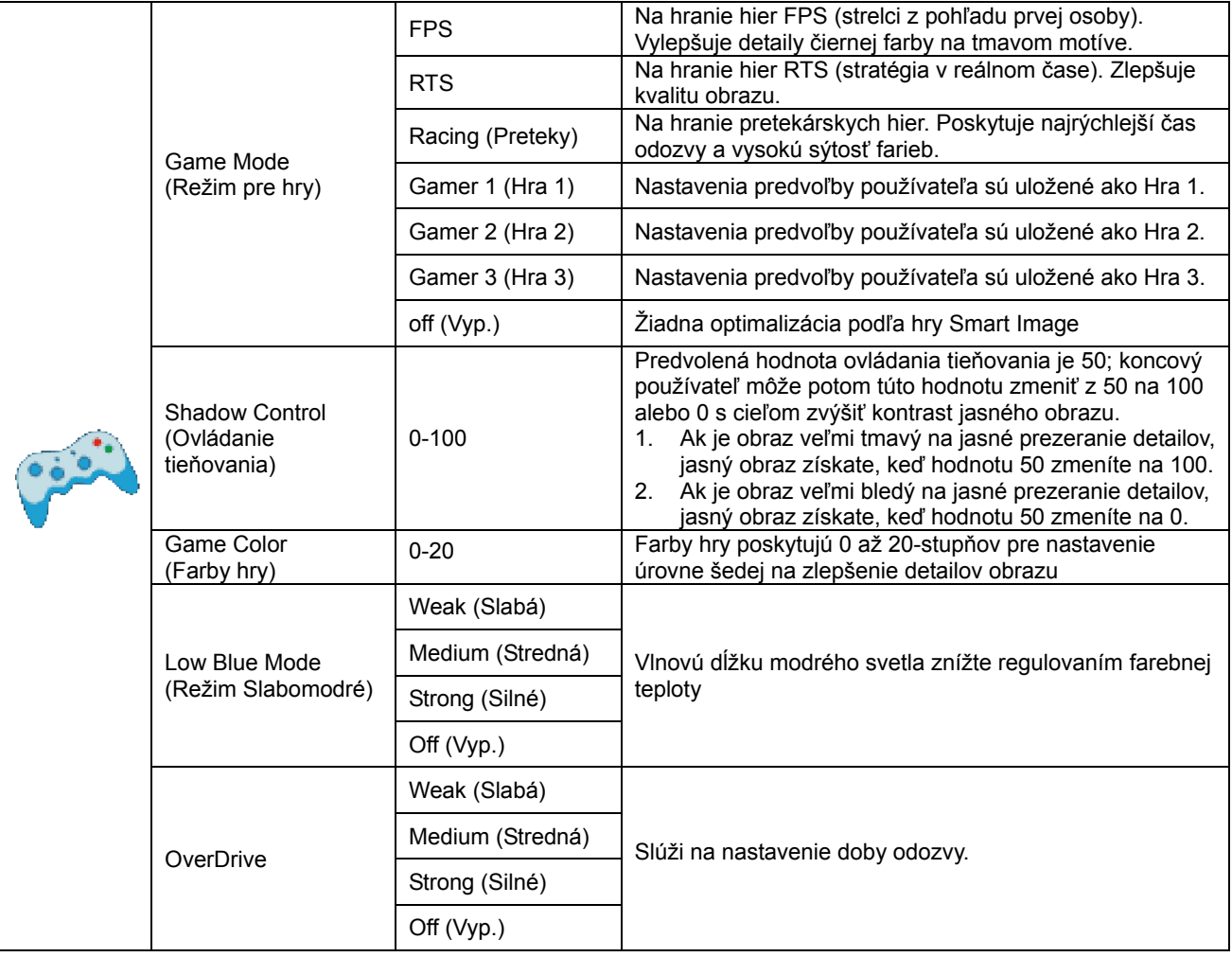

## <span id="page-27-0"></span>**Extra (Ďalší)**

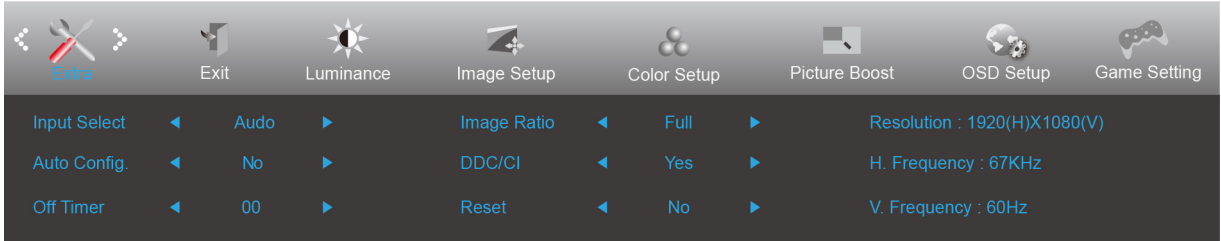

- 1. Stlačením tlačidla **MENU (Ponuka)** zobrazíte ponuku.
- 2. Stlačením tlačidla Doľava alebo Doprava zvoľte položku (Ďalší), a stlačením tlačidla **MENU (Ponuka)** vstúpte do ponuky.

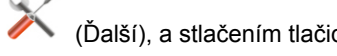

- 3. Stlačením tlačidla Doľava alebo Doprava zvoľte položku vedľajšiu ponuku a stlačením tlačidla **MENU (Ponuka)** vstúpte do ponuky.
- 4. Stlačením tlačidla Doľava alebo Doprava vykonáte nastavenie.
- 5. Ak chcete činnosť ukončiť, stlačte **tlačidlo AUTO (Automaticky)**.

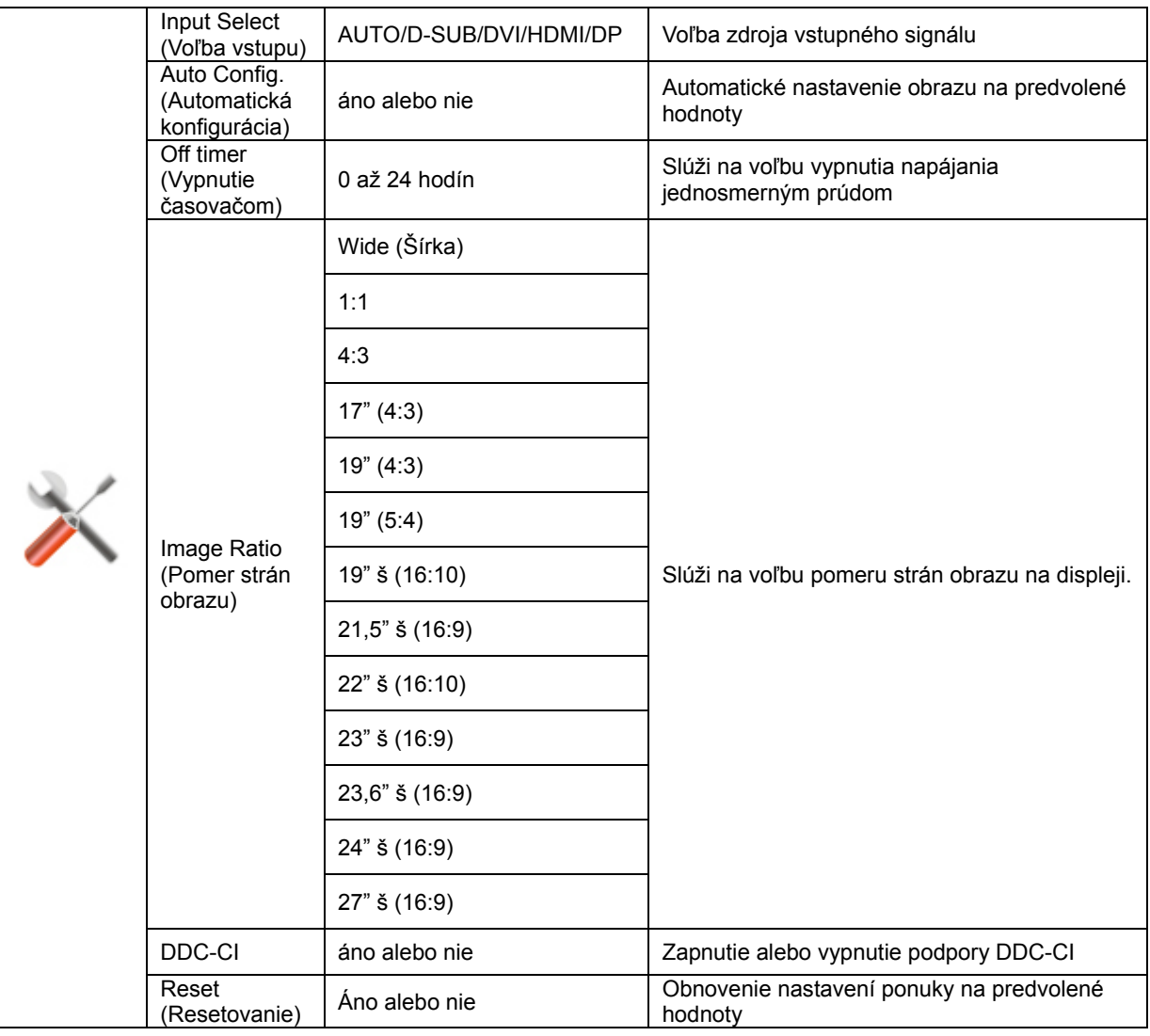

## <span id="page-28-0"></span>**Exit (Ukončiť)**

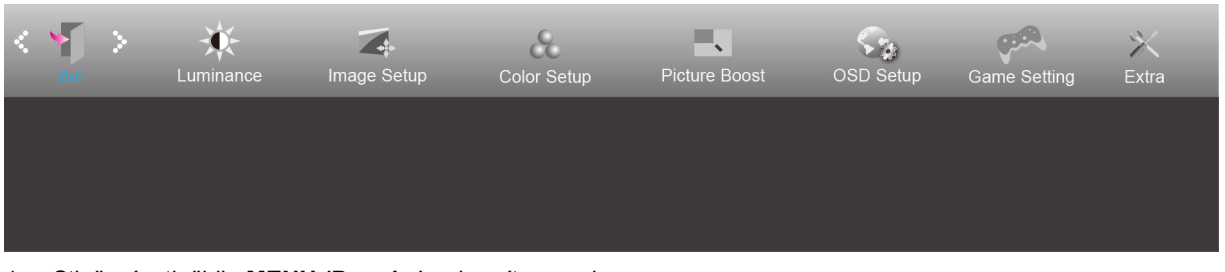

- 1. Stlačením tlačidla **MENU (Ponuka)** zobrazíte ponuku.
- 2. Stlačením tlačidla Doľava alebo Doprava zvoľte položku (Ukončiť), a stlačením tlačidla **MENU (Ponuka)** vstúpte do ponuky.

3. Ak chcete činnosť ukončiť, stlačte **tlačidlo AUTO (Automaticky)**.

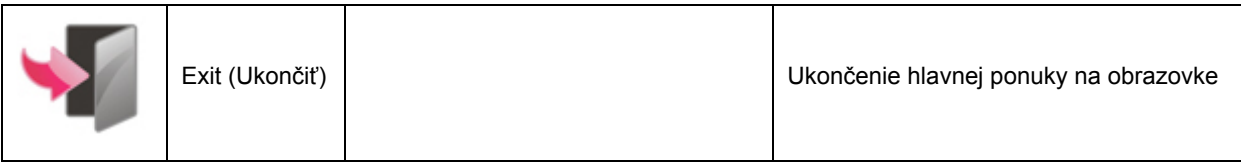

## <span id="page-28-1"></span>**Indikátor LED**

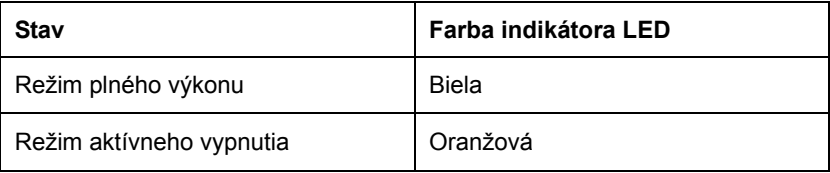

# <span id="page-29-0"></span>**Ovládač**

## <span id="page-29-1"></span>**Ovládač monitora**

#### <span id="page-29-2"></span>**Windows 10**

- Spusťte systém Windows® 10.
- Pravým tlačidlom kliknite na položku START (ŠTART).
- Kliknite na položku "Control panel (Ovládací panel)".

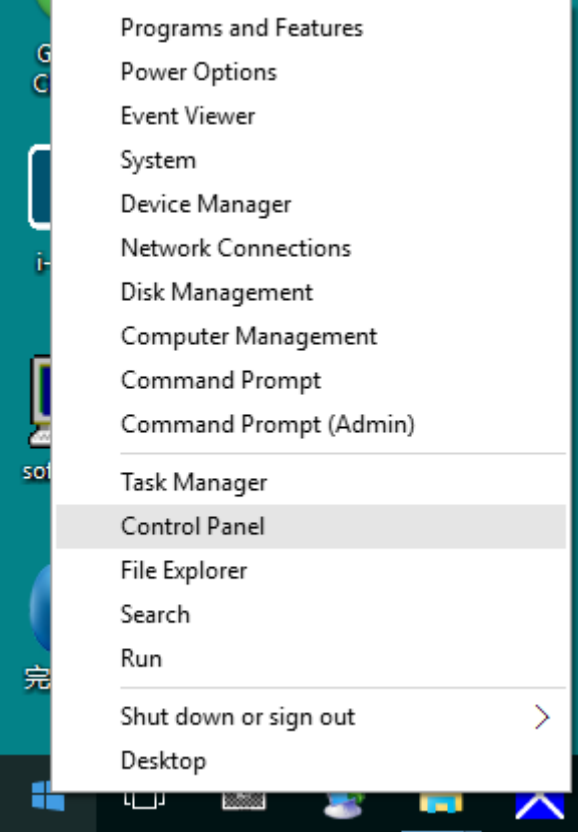

• Kliknite na ikonu **"Display (Obrazovka)"**.

 $\begin{array}{ccc} \text{I} & \text{I} & \text{I} & \text{I} \\ \hline \\ \text{V} & \text{S} & \text{S} & \text{S} \\ \end{array}$ 

View by: Large icons

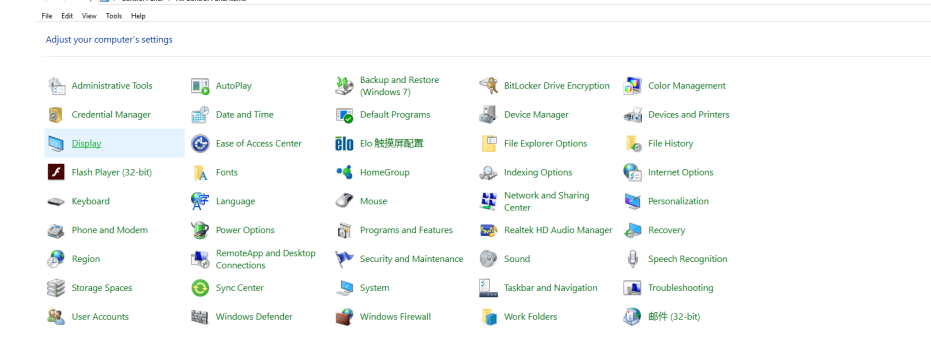

• Kliknite na tlačidlo **"Change display settings (Zmeniť nastavenia obrazovky)"**.

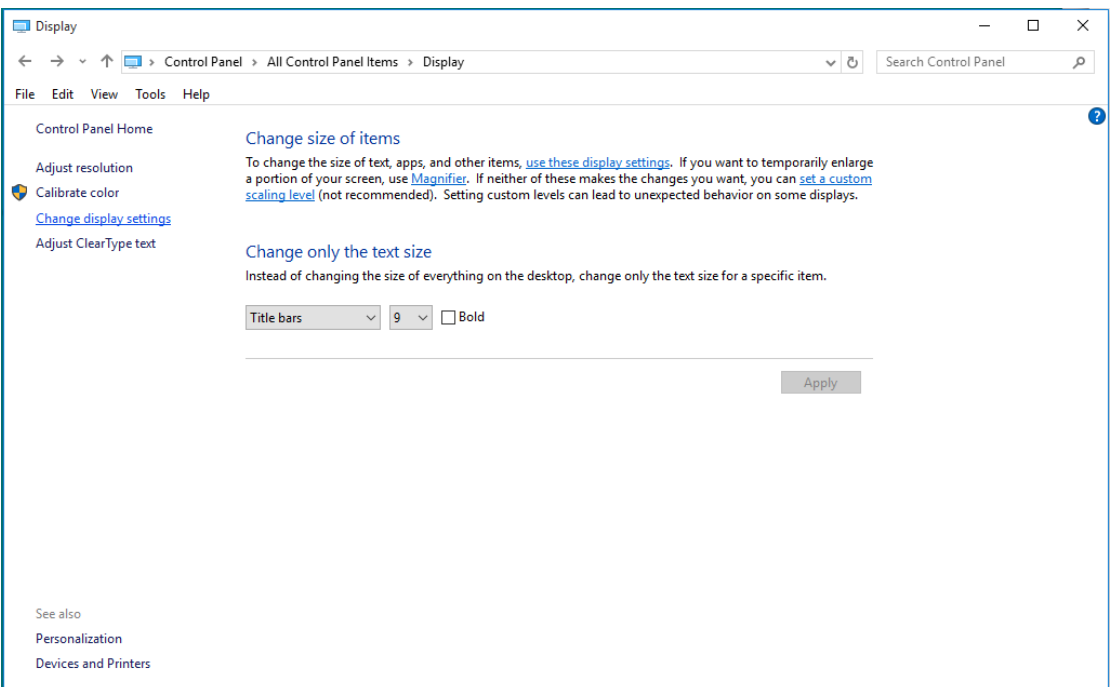

• Kliknite na tlačidlo **"AdvancedSettings (Rozšírené nastavenia)"**.

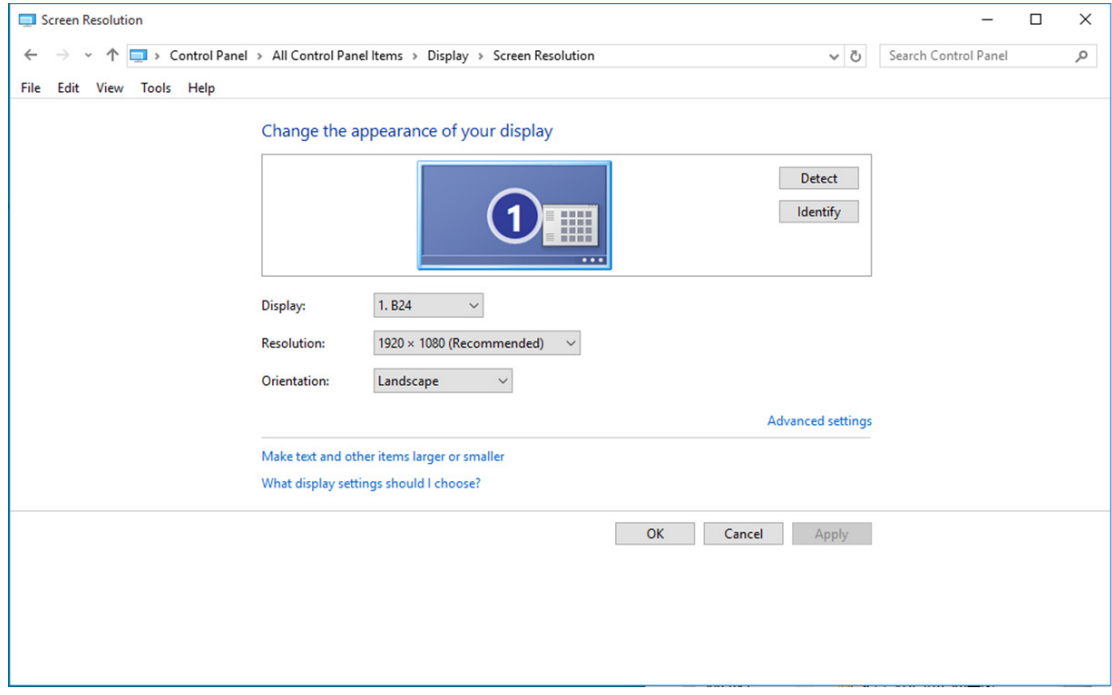

• Kliknite na kartu **"Monitor"** a potom kliknite na tlačidlo **"Properties (Vlastnosti)"**.

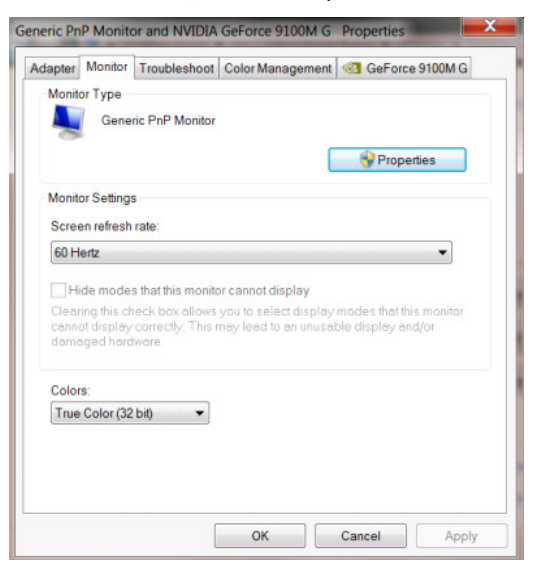

• Kliknite na kartu **"Driver (Ovládač)"**.

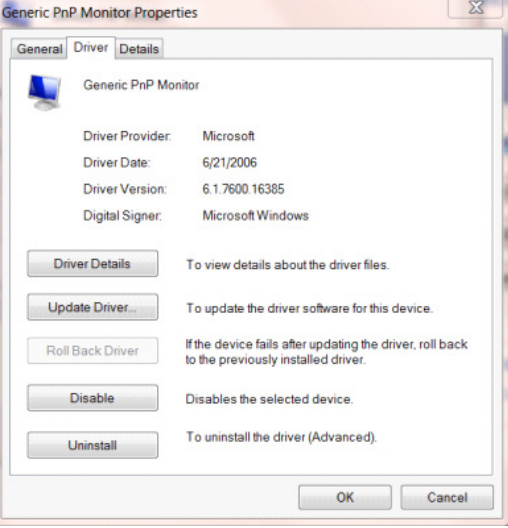

• Okno "**Update Driver Software-Generic PnP Monitor (Aktualizovať softvér ovládača – Generický PnP monitor)**" otvoríte kliknutím na položku **"Updater Driver... (Aktualizovať ovládač...)"** a následne kliknite na tlačidlo **"Browse my computer for driver software (Za účelom zistenia softvéru ovládača prehľadávať môj počítač)"**.

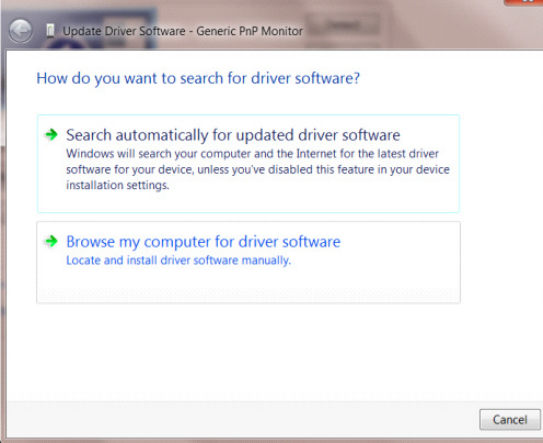

• Zvoľte **"Let me pick from a list of device drivers on my computer (Ja sám vyberiem ovládač zo zoznamu ovládačov zariadení v mojom počítači)"**.

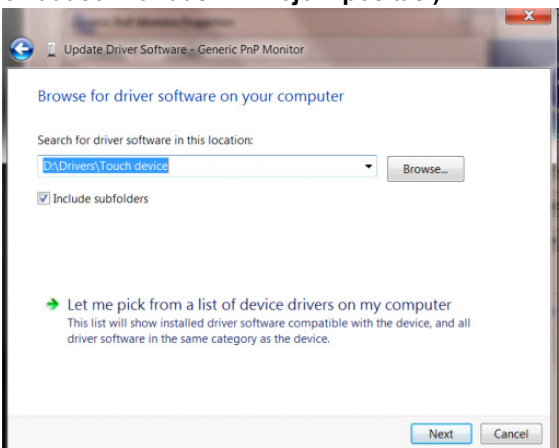

• Kliknite na tlačidlo **"Have Disk (Mám disk)"**. Kliknite na tlačidlo **"Browse (Prehľadávať)"** a vyhľadajte nasledovný adresár: X:\Driver\module name (kde X je písmeno označujúce CD-ROM mechaniku).

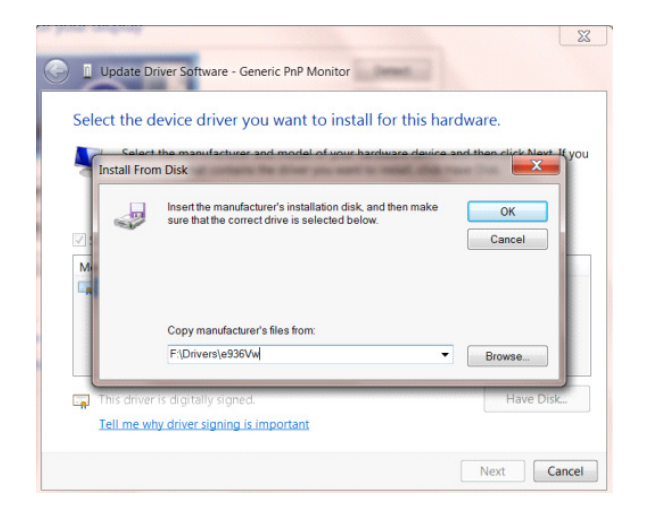

- Zvoľte súbor **"xxx.inf"** a kliknite na tlačidlo **"Open (Otvoriť)"**. Kliknite na tlačidlo **"OK"**.
- Zvoľte model svojho monitora a kliknite na tlačidlo **"Next (Ďalej)"**. Súbory sa z disku CD skopírujú na váš pevný disk.
- Zatvorte všetky otvorené okná a vyberte disk CD.
- Reštartujte systém. Systém automaticky vyberie maximálnu frekvenciu obnovovania a príslušné profily zodpovedajúce farbám.

#### <span id="page-33-0"></span>**Windows 8**

- Spusťte operačný systém Windows® 8
- Kliknite pravým tlačidlom a potom kliknite na **All apps (Všetky aplikácie)** v pravom spodnom rohu obrazovky.

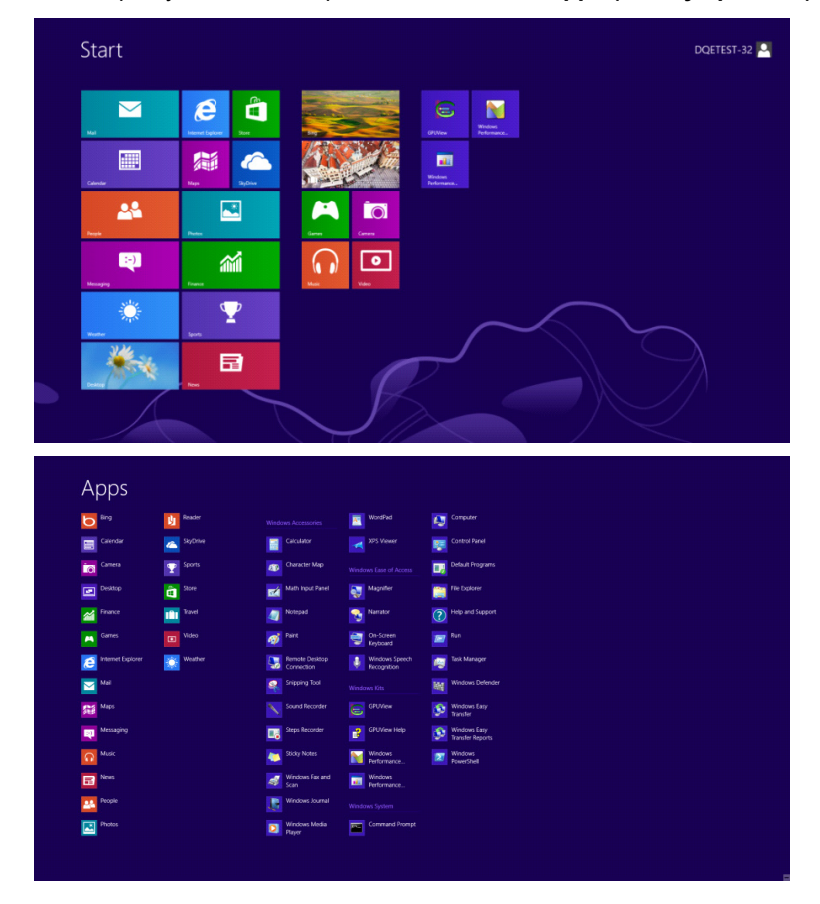

- Kliknite na ikonu **"Control panel (Ovládací panel)"**.
- Nastavte položku **"View by (Zobraziť podľa)"** na **"Large icons (Veľké ikony)"** alebo **"Small icons (Malé ikony)"**.

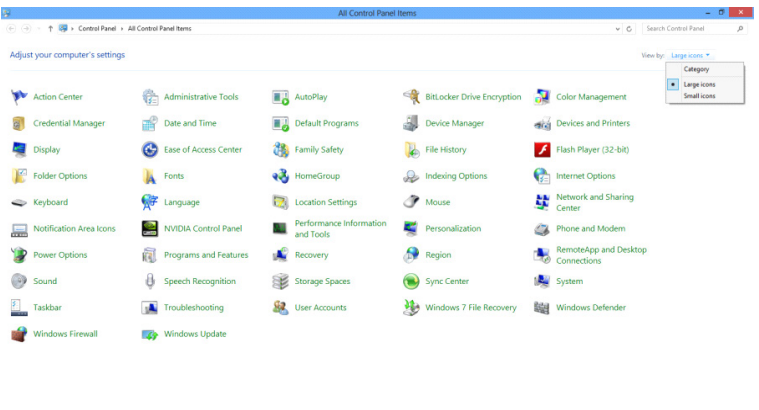

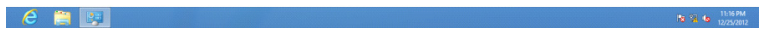

• Kliknite na ikonu **"Display (Obrazovka)"**.

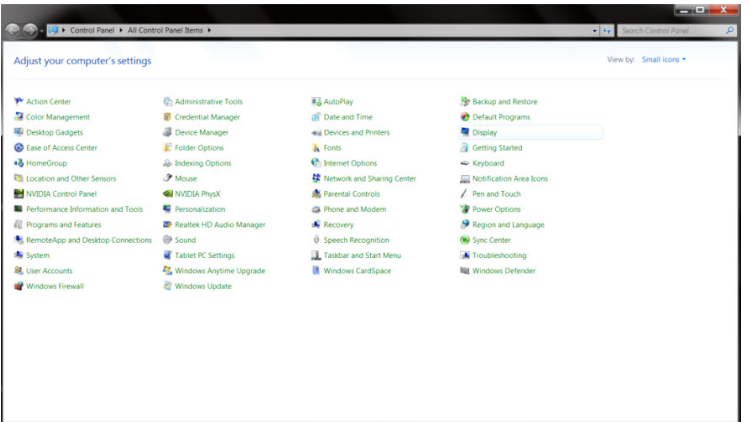

• Kliknite na tlačidlo **"Change display settings (Zmeniť nastavenia obrazovky)"**.

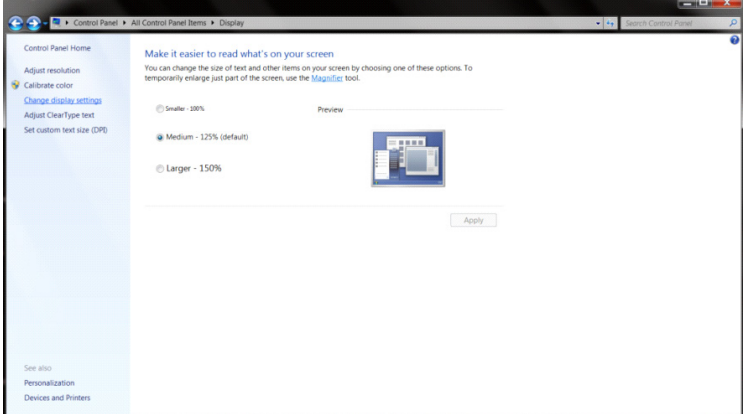

• Kliknite na tlačidlo **"Advamced Settomgs (Rozšírené nastavenia)".**

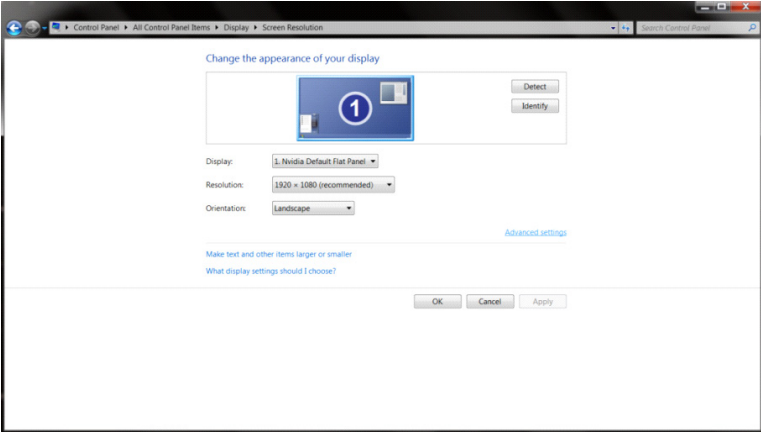

• Kliknite na kartu "Monitor" a potom kliknite na tlačidlo "Properties (Vlastnosti)".

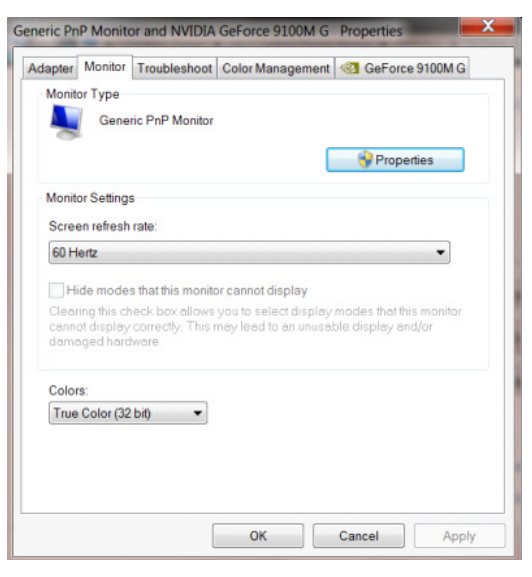

• Kliknite na kartu **"Driver (Ovládač)"**.

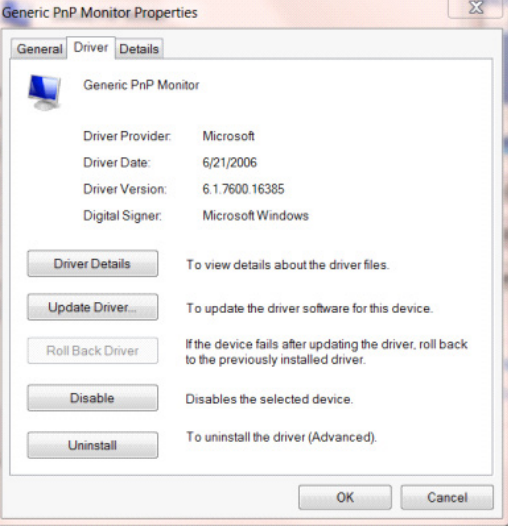

• Otvorte okno **"Update Driver Software-Generic PnP Monitor (Aktualizovať softvér ovládača – Generický PnP monitor)"** kliknutím na **"Updater Driver... (Aktualizovať ovládač...)"** a následne kliknite na tlačidlo **"Browse my computer for driver software (Za účelom zistenia softvéru ovládača prehľadávať môj počítač)"**.

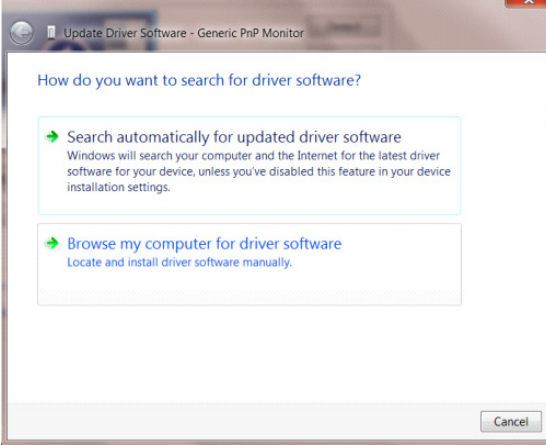

• Zvoľte **"Let me pick from a list of device drivers on my computer (Ja sám vyberiem ovládač zo zoznamu ovládačov zariadení v mojom počítači)"**.

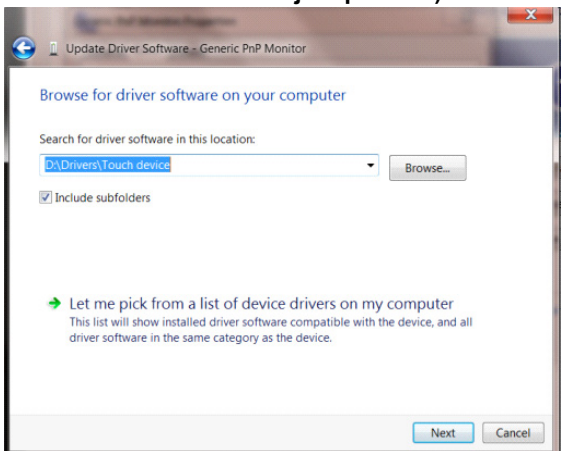

• Kliknite na tlačidlo **"Have Disk (Mám disk)"**. Kliknite na tlačidlo **"Browse (Prehľadávať)"** a vyhľadajte nasledovný adresár:

 $8$ D Update Driver Software - Generic PnP Monitor Select the device driver you want to install for this hardware. **Istall From Disk** Insert the manufacturer's installation disk, and then make<br>sure that the correct drive is selected below.  $\overline{\text{OK}}$ 3 Cancel Copy manufacturer's files from: F:\Drivers\e936Vw Browse. ci Tell me why driver signing is important Next Cancel

X:\Driver\module name (kde X je písmeno označujúce CD-ROM mechaniku).

- Zvoľte súbor **"xxx.inf"** a kliknite na tlačidlo **"Open (Otvoriť)"**. Kliknite na tlačidlo **"OK"**.
- Zvoľte model svojho monitora a kliknite na tlačidlo **"Next (Ďalej)"**. Súbory sa z disku CD skopírujú na váš pevný disk.
- Zatvorte všetky otvorené okná a vyberte disk CD.
- Reštartujte systém. Systém automaticky vyberie maximálnu frekvenciu obnovovania a príslušné profily zodpovedajúce farbám.

#### <span id="page-37-0"></span>**Windows 7**

- Spusťte operačný systém Windows® 7
- Kliknite na tlačidlo "Start (Štart)" a potom kliknite na "Control Panel (Ovládací panel)".

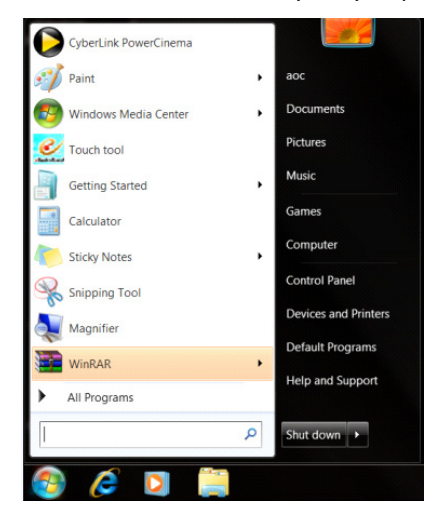

• Kliknite na ikonu **"Display (Obrazovka)"**.

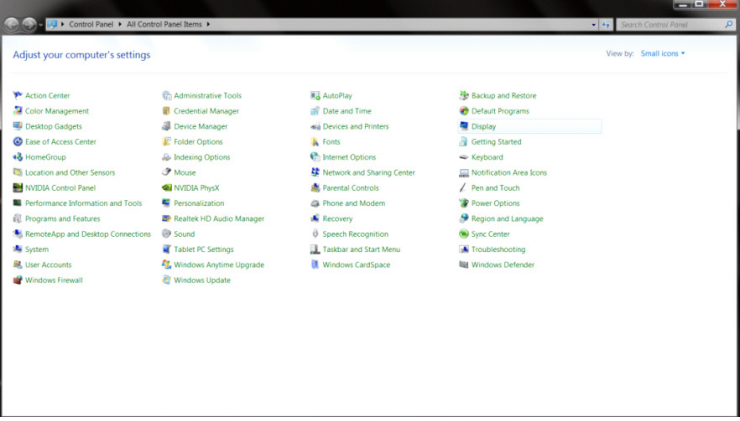

• Kliknite na tlačidlo **"Change display settings (Zmeniť nastavenia obrazovky)"**.

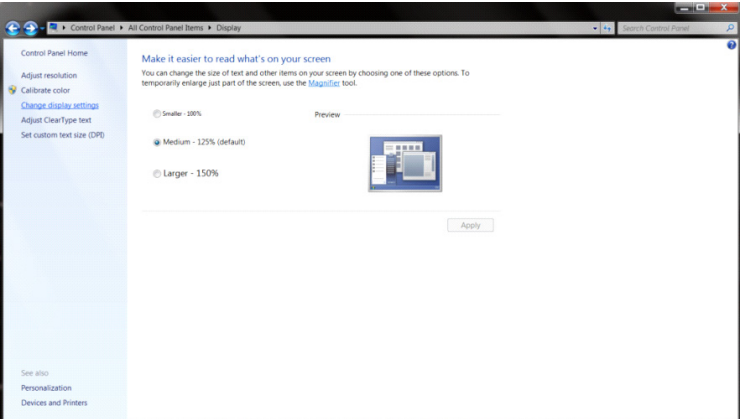

• Kliknite na tlačidlo "**Advanced Settings (Rozšírené nastavenia)"**.

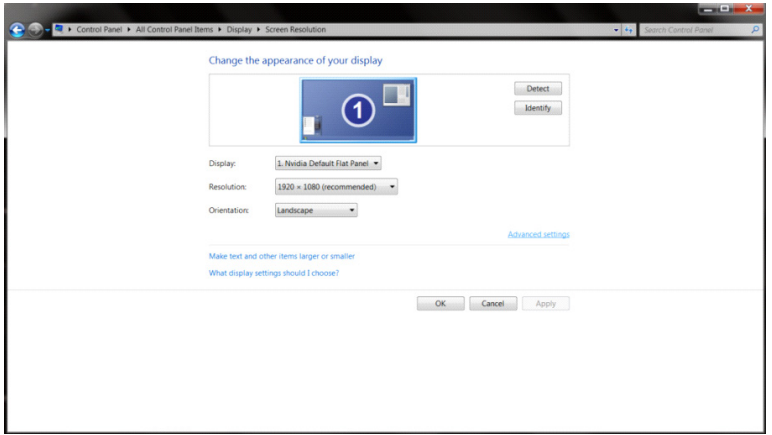

• Kliknite na kartu "Monitor" a potom kliknite na tlačidlo "Properties (Vlastnosti)".

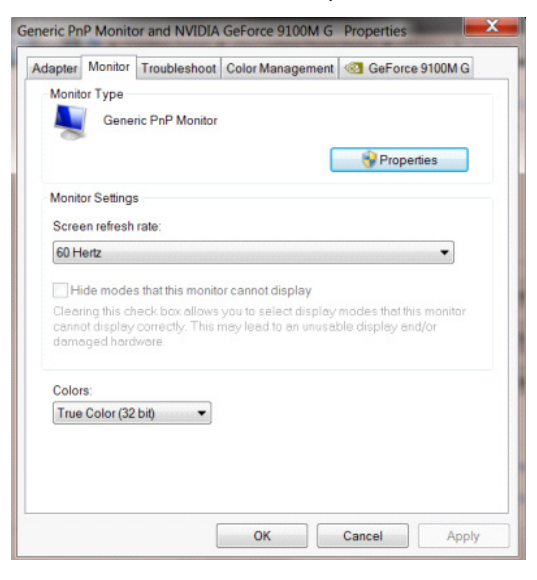

Kliknite na kartu "Driver (Ovládač)".

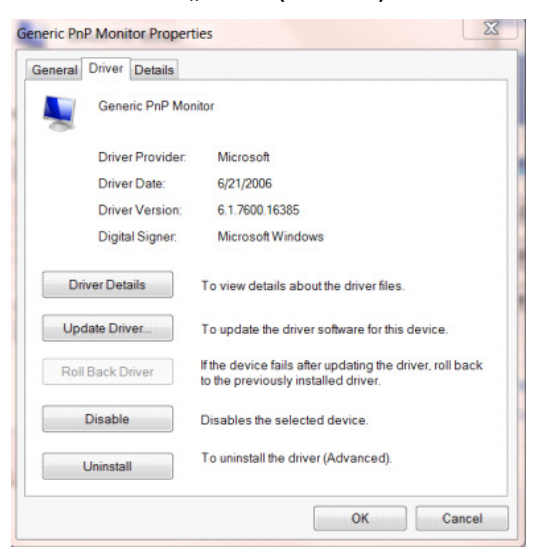

• Okno **"Update Driver Software-Generic PnP Monitor (Aktualizovať softvér ovládača – Generický PnP monitor)"** otvoríte kliknutím na položku **"Updater Driver... (Aktualizovať ovládač...)"** a následne kliknite na tlačidlo **"Browse my computer for driver software (Za účelom zistenia softvéru ovládača prehľadávať môj počítač)"**.

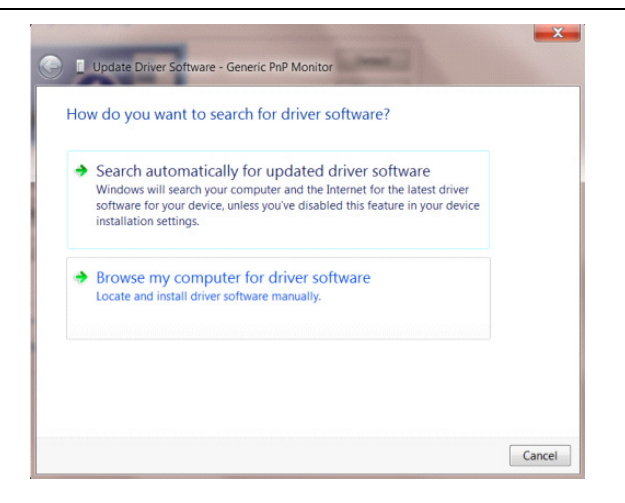

• Zvoľte **"Let me pick from a list of device drivers on my computer (Ja sám vyberiem ovládač zo zoznamu ovládačov zariadení v mojom počítači)"**.

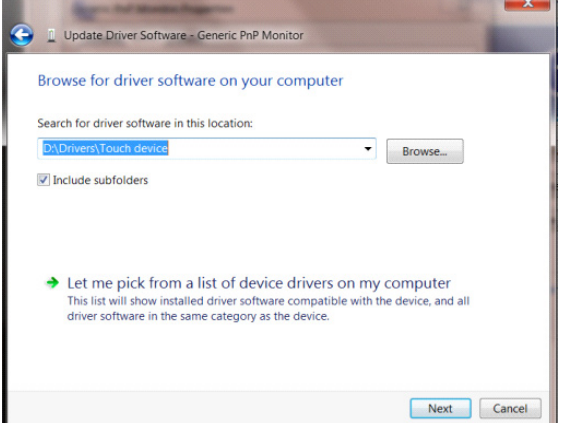

• Kliknite na tlačidlo **"Have Disk (Mám disk)"**. Kliknite na tlačidlo **"Browse (Prehľadávať)"** a vyhľadajte nasledovný adresár: X:\Driver\module name (kde X je písmeno označujúce CD-ROM mechaniku).

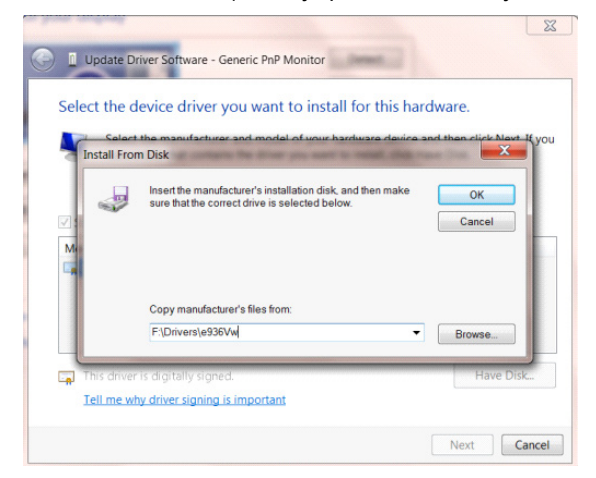

- Zvoľte súbor **"xxx.inf"** a kliknite na tlačidlo **"Open (Otvoriť)"**. Kliknite na tlačidlo **"OK"**.
- Zvoľte model svojho monitora a kliknite na tlačidlo **"Next (Ďalej)"**. Súbory sa z disku CD skopírujú na váš pevný disk.
- Zatvorte všetky otvorené okná a vyberte disk CD.
- Reštartujte systém. Systém automaticky vyberie maximálnu frekvenciu obnovovania a príslušné profily zodpovedajúce farbám.

## <span id="page-40-0"></span>**i-Menu**

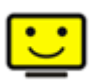

Víta vás softvér "i-Menu" od spoločnosti AOC. Softvér i-Menu umožňuje jednoduché prispôsobenie nastavení displeja pomocou ponúk na obrazovke namiesto OSD tlačidla na monitore. Aby ste dokončili inštaláciu, postupujte podľa návodu na inštaláciu. Operačné systémy, ktoré tento softvér podporuje: Windows 10, Windows 8, Windows 7.

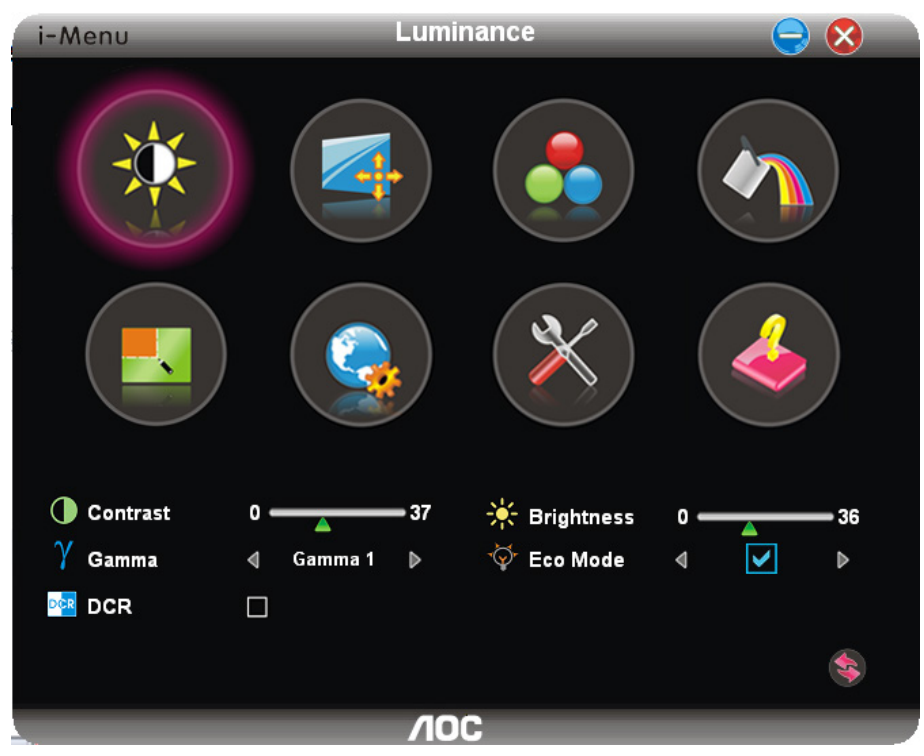

## <span id="page-41-0"></span>**e-Saver**

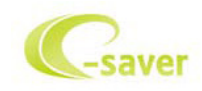

Vitajte ako používateľ softvéru správy napájania monitora AOC e-Saver! AOC e-Saver je vybavený funkciou inteligentného vypnutia monitora, čo vám umožňuje včasné vypnutie monitora, keď sa počítač nachádza v ľubovoľnom stave (On (zapnúť), Off (vypnúť), Sleep (režim spánku) alebo Screen Saver (šetrič obrazovky)); skutočná doba vypnutia závisí od vašich preferencií (pozrite si príklad nižšie). Inštaláciu softvéru e-Saver spustíte kliknutím na "driver/e-Saver/setup.exe" a dokončenie inštalácie softvéru vykonáte podľa pokynov sprievodcu inštaláciou.

V rámci každého zo štyroch stavov PC si môžete v rámci rozbaľovacej ponuky vybrať požadovaný čas (v minútach) určený na automatické vypnutie monitora. Hore uvedený príklad znázorňuje:

- 1) Monitor sa nikdy pri zapnutí PC nevypne.
- 2) Monitor sa automaticky vypne 5 minút po vypnutí PC.
- 3) Monitor sa automaticky vypne 10 minút po tom, ako PC prejde do režimu spánok/pohotovostný režim.
- 4) Monitor sa automaticky vypne 20 minút po tom, ako sa spustí šetrič obrazovky.

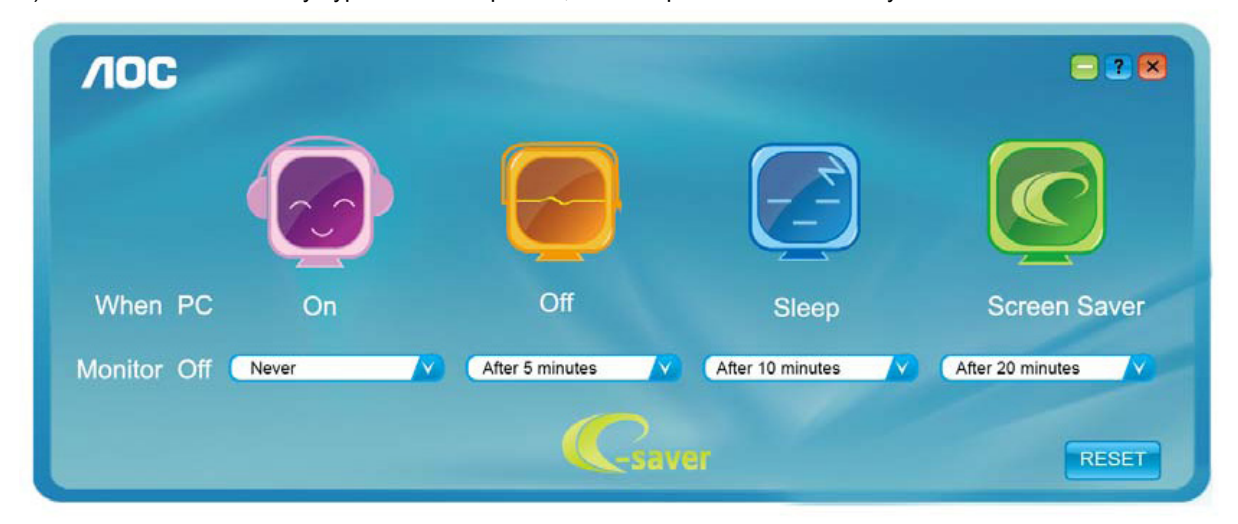

Kliknutím na "RESET" môžete aplikáciu e-Saver nastaviť na hodnoty predvolených nastavení, ako je to uvedené nižšie.

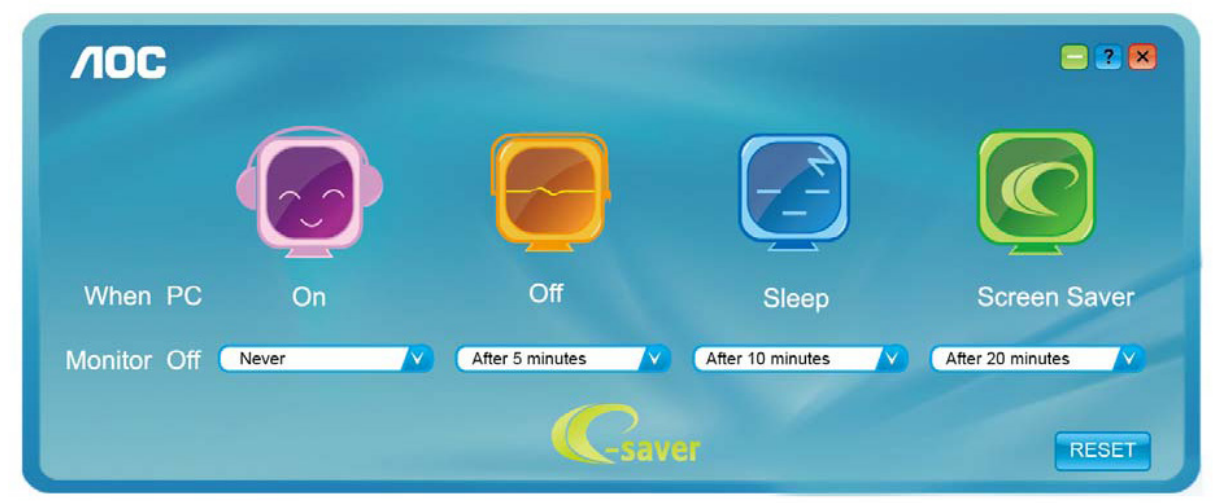

## <span id="page-42-0"></span>**Screen+**

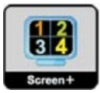

Vitajte v rámci softvéru "Screen+" od spoločnosti AOC. Softvér Screen+ je nástroj na rozdelenie obrazovky pracovnej plochy, ktorý pracovnú plochu rozdelí na rôzne panely, pričom v každom sa zobrazí iné okno. Pokiaľ chcete získať prístup k určitému oknu, stačí, ak okno presuniete do zodpovedajúceho panela. Kvôli zjednodušeniu vašich úloh podporuje rôzne zobrazenia na monitore. Inštaláciu aplikácie vykonajte pomocou inštalačného softvéru. Operačné systémy, ktoré tento softvér podporuje: Windows 10, Windows 8, Windows 7.

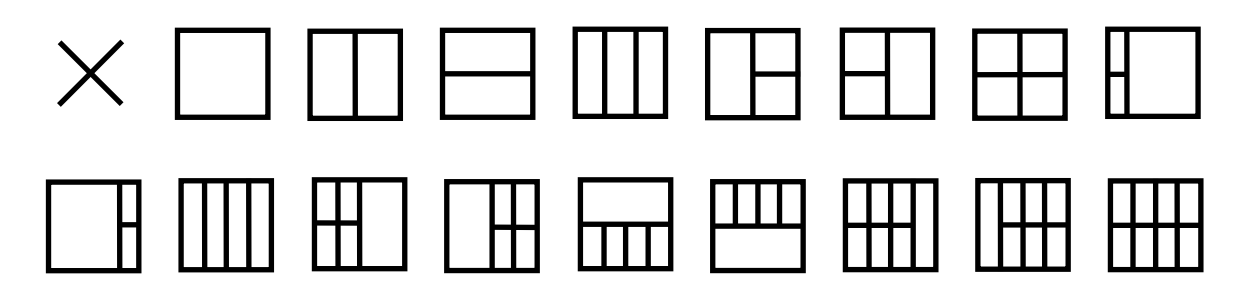

# <span id="page-43-0"></span>**Riešenie problémov**

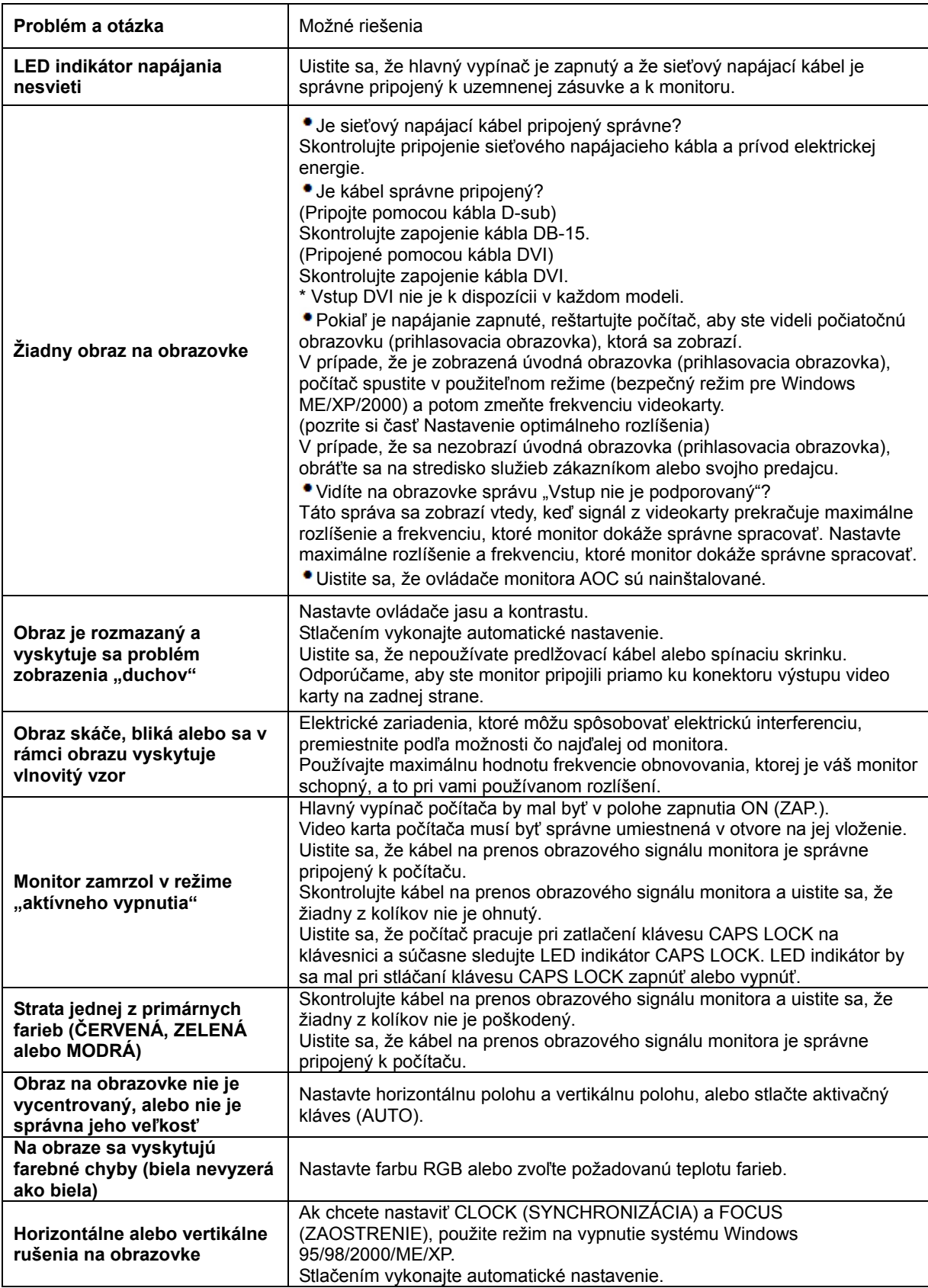

# <span id="page-44-0"></span>**Špecifikácie**

## <span id="page-44-1"></span>**Všeobecné špecifikácie**

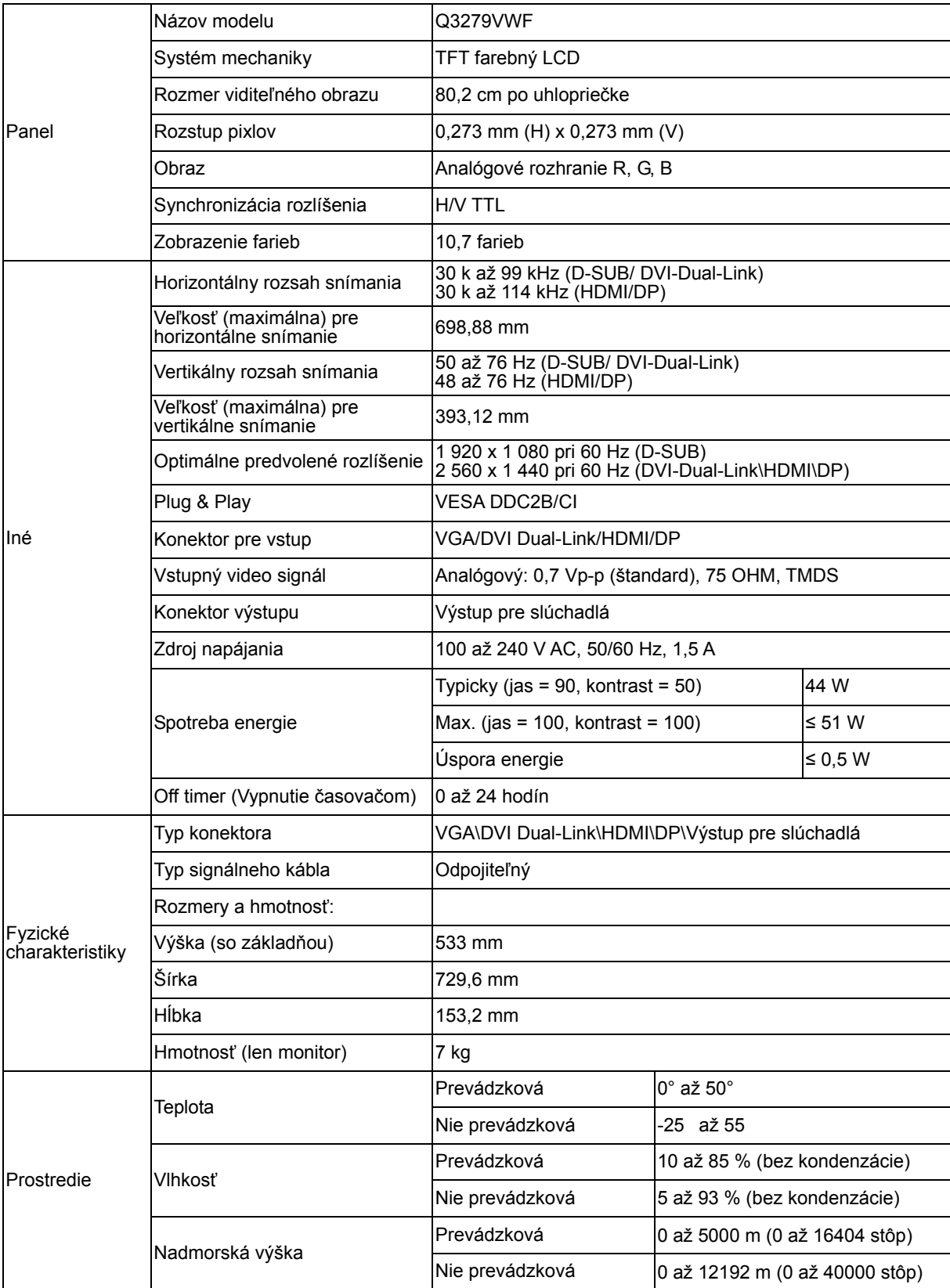

## <span id="page-45-0"></span>**Prednastavené režimy zobrazenia**

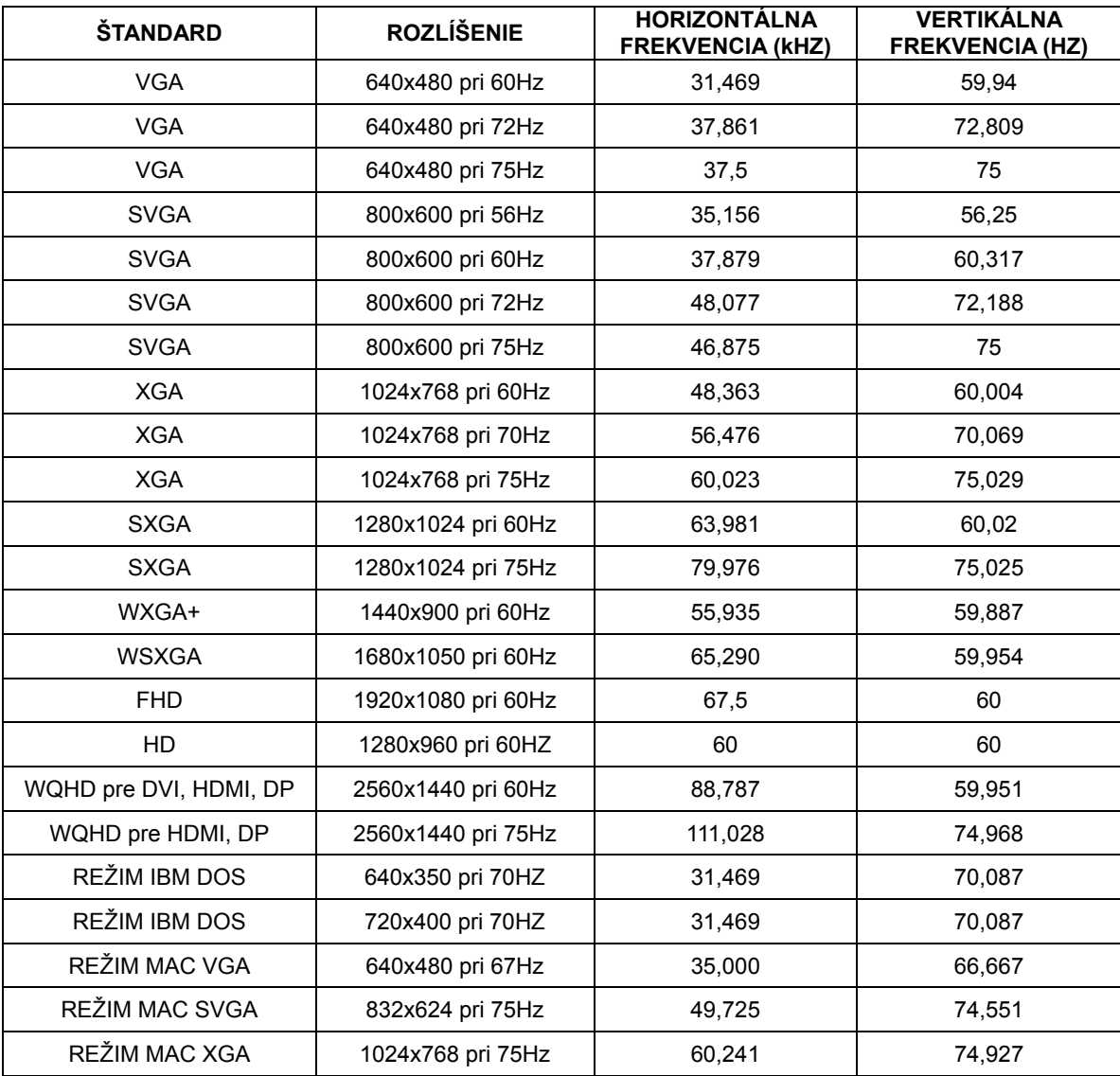

## <span id="page-46-0"></span>**Priradenie kolíkov**

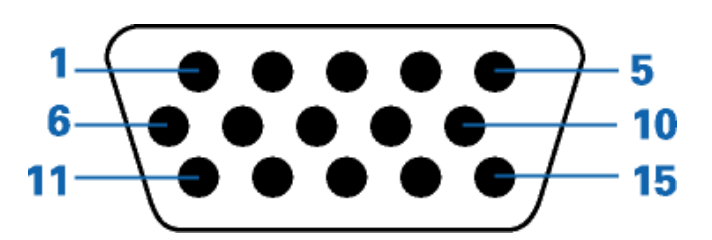

#### **-kolíkový signálny kábel pre farebné zobrazenie**

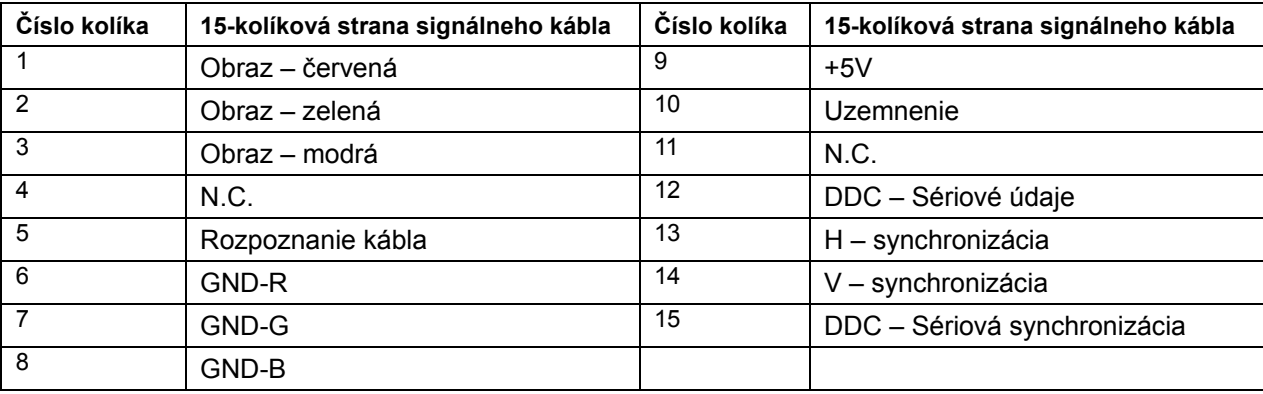

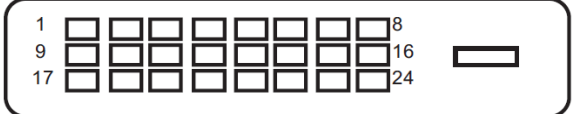

#### **24-kolíkový signálny kábel pre farebné zobrazenie**

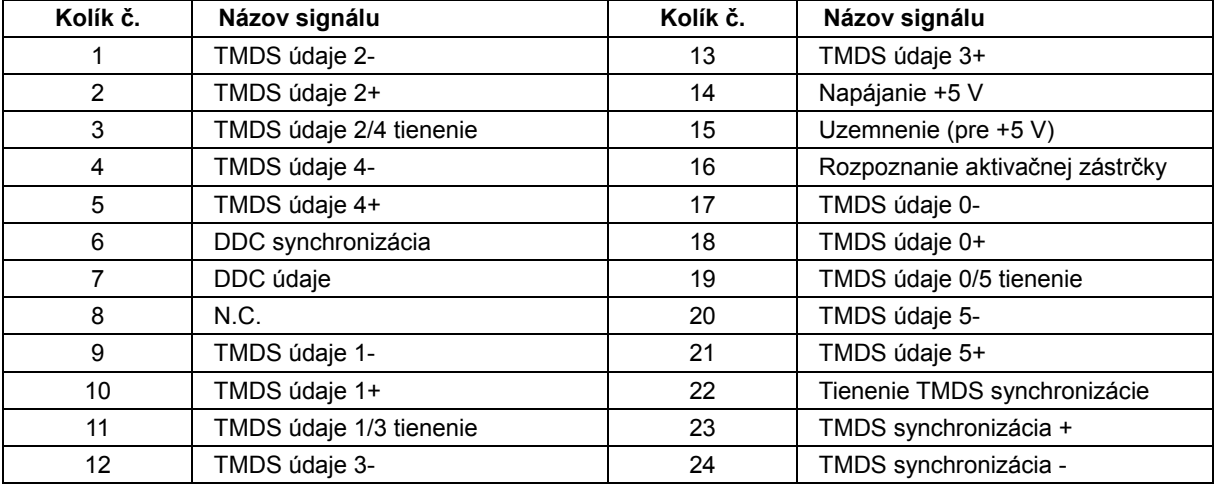

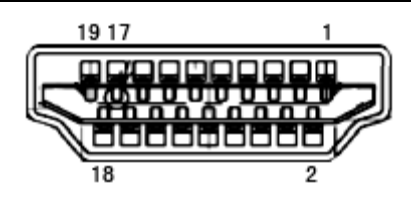

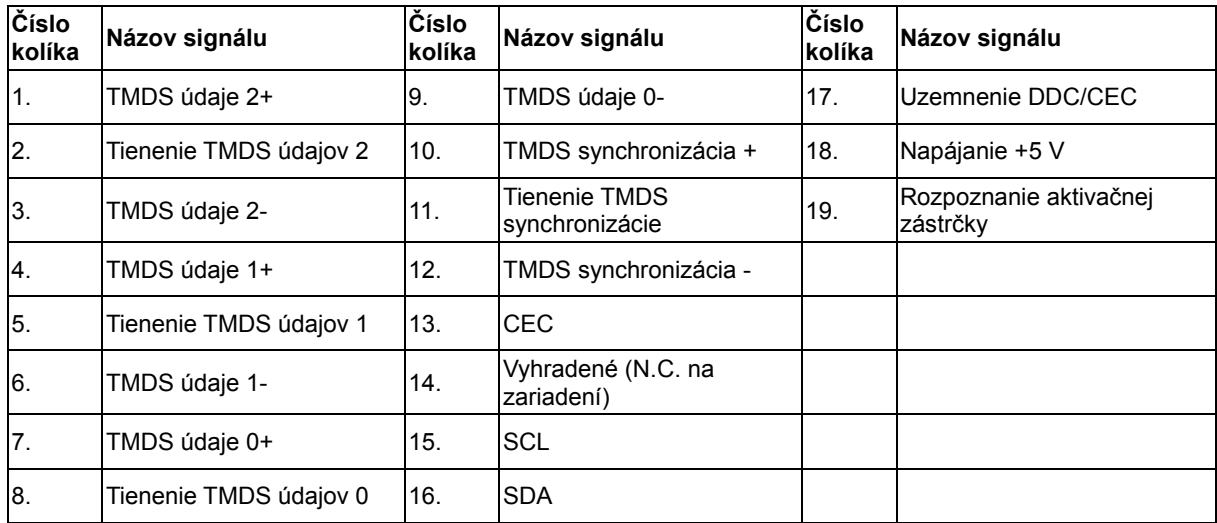

L  $\overline{\phantom{a}}$ 

**20-kolíkový signálny kábel pre farebné zobrazenie**

| Kolík č.       | Názov signálu  | Kolík č. | Názov signálu                   |
|----------------|----------------|----------|---------------------------------|
|                | ML Lane $3(n)$ | 11       | <b>GND</b>                      |
| $\overline{2}$ | GND            | 12       | ML Lane $0(p)$                  |
| 3              | ML Lane $3(p)$ | 13       | CONFIG1                         |
| 4              | ML Lane $2(n)$ | 14       | CONFIG2                         |
| 5              | <b>GND</b>     | 15       | AUX CH(p)                       |
| 6              | ML Lane $2(p)$ | 16       | <b>GND</b>                      |
| 7              | ML Lane $1(n)$ | 17       | AUX CH(n)                       |
| 8              | <b>GND</b>     | 18       | Rozpoznanie aktivačnej zástrčky |
| 9              | ML Lane $1(p)$ | 19       | Return DP PWR                   |
| 10             | ML Lane $0(n)$ | 20       | DP PWR                          |

## <span id="page-48-0"></span>**Plug and Play**

#### **Funkcia Plug and Play DDC2B**

Tento monitor je vybavený funkciou VESA DDC2B, ktorá je v súlade s normou VESA DDC STANDARD. Umožňuje monitoru informovať hostiteľský systém o svojej identite, a to v súlade so stupňom používaného DDC a komunikovať so systémom o dodatočných informáciách týkajúcich sa jeho zobrazovacích schopností.

DDC2B predstavuje dvojsmerný dátový kanál založený na protokole I<sup>2</sup>C. Hostiteľ dokáže vyžiadať informácie EDID prostredníctvom kanála DDC2B.

## <span id="page-49-0"></span>**Nariadenia**

## <span id="page-49-1"></span>**Vyhlásenie o zhode FCC**

#### **Vyhlásenie FCC pre triedu B o interferencii rádiových frekvencií – VÝSTRAHA: (PRE MODELY CERTIFIKOVANÉ PODĽA FCC)**

POZNÁMKA: Toto zariadenie bolo preskúšané a bolo zistené, že je v zhode s limitnými hodnotami pre digitálne zariadenia triedy B, a to v súlade s časťou 15 Pravidiel FCC. Tieto limitné hodnoty sú navrhnuté tak, aby poskytovali účinnú ochranu proti škodlivej interferencii pri bežnej inštalácii v domácnostiach. Toto zariadenie vyvíja, využíva a môže vyžarovať rádiovo frekvenčnú energiu a v prípade, ak nie je nainštalované a nepoužíva sa podľa pokynov, môže spôsobiť škodlivú interferenciu v rámci rádiovej komunikácie. Predsa len však neexistuje záruka, že sa v rámci určitej inštalácie rušenie nevyskytne. Ak toto zariadenie skutočne spôsobí škodlivé rušenie týkajúce sa príjmu rozhlasového a televízneho vysielania, čo sa dá určiť vypnutím a zapnutím zariadenia, používateľ sa môže pokúsiť napraviť rušenie pomocou jedného alebo viacerých nasledujúcich opatrení:

Zmeňte orientáciu alebo premiestnite prijímaciu anténu.

Zväčšite vzdialenosť medzi zariadením a prijímačom.

Zariadenie pripojte do zásuvky v inom okruhu, než je okruh, v ktorom je pripojený prijímač.

V prípade pochybností sa obráťte na predajcu alebo kvalifikovaného rádiového/televízneho technika.

#### **POZNÁMKA:**

Zmeny alebo úpravy, ktoré neboli jednoznačne schválené osobou kompetentnou pre zhodu by mohli mať za následok zrušenie oprávnenia používateľa prevádzkovať zariadenie.

Tienené prepojovacie káble a sieťový AC kábel, ak je dodaný, sa musia používať za účelom splnenia emisných limitov.

Výrobca nie je zodpovedný za akúkoľvek interferenciu týkajúcu sa rozhlasového alebo televízneho vysielania spôsobenú neoprávnenou úpravou zariadenia. Je v zodpovednosti užívateľa, aby takúto interferenciu napravil. Je v zodpovednosti užívateľa, aby takúto interferenciu napravil.

## <span id="page-50-0"></span>**Vyhlásenie o WEEE**

Nakladanie so zariadeniami, ktoré predstavujú odpad, realizované užívateľmi – súkromnými domácnosťami v rámci Európskej únie.

![](_page_50_Picture_2.jpeg)

Tento symbol na výrobku alebo na jeho balení udáva, že tento výrobok nesmie byť zneškodňovaný spoločne s ďalším domácim odpadom. Ste zodpovední za likvidáciu už nepoužiteľného zariadenia jeho odovzdaním na určenom zbernom mieste na recykláciu elektrických a elektronických zariadení. Separovaný zber a recyklovanie zariadenia, ktoré predstavuje odpad, počas jeho zneškodňovania pomôže ochrániť prírodné zdroje a zabezpečí skutočnosť, že zariadenie bude recyklované takým spôsobom, aby chránilo ľudské zdravie a životné prostredie. Bližšie informácie o tom, kam môžete odovzdať vaše zariadenie pre účel jeho recyklovania získate na vašom miestnom úrade, u spoločnosti, ktorá likviduje váš komunálny odpad, alebo v obchode, kde ste zakúpili výrobok.

## <span id="page-50-1"></span>**Vyhlásenie RoHS**

Tento výrobok je v súlade so všetkými platnými smernicami RoHS, vrátane, okrem iných, v krajinách, ako EÚ, Kórea, Japonsko, Spojené štáty americké (napríklad Kalifornia), Ukrajina, Srbsko, Turecko, Vietnam a India. Naše procesy neustále sledujeme, vylepšujeme a vyvíjame tak, aby boli v súlade s pripravovanými navrhovanými smernicami typu RoHS, vrátane, okrem iných, v krajinách ako Brazília, Argentína a Kanada.

## <span id="page-51-0"></span>**Vyhlásenie o elektronickom odpade pre Indiu**

![](_page_51_Picture_1.jpeg)

Tento symbol na výrobku alebo na jeho balení udáva, že tento výrobok nesmie byť zneškodňovaný spoločne s ďalším domácim odpadom. Ste zodpovední za likvidáciu svojho odpadového zariadenia jeho odovzdaním na určenom zbernom mieste na recykláciu odpadových elektrických a elektronických zariadení. Separovaný zber a recyklovanie zariadenia, ktoré predstavuje odpad, počas jeho zneškodňovania pomôže ochrániť prírodné zdroje a zabezpečí skutočnosť, že zariadenie bude recyklované takým spôsobom, aby chránilo ľudské zdravie a životné prostredie. Viac informácií týkajúcich sa elektronického odpadu nájdete na lokalite http://www.aocindia.com/ewaste.php a keď chcete vedieť, kde môžete v Indii odovzdať svoje odpadové zariadenie

na recyklovanie, pozrite si nižšie uvedené kontaktné informácie.

Číslo linky pomoci: 080-6788-6788 / 080-3323-1313 (pondelok až sobota v čase od 10:00 do 18:00.)

Centrálne zberné stredisko elektronického odpadu

Adresa: TPV Technology India Private Limited,

59, Maheswari Nagar, 1st Main Road, Mahadevapura Post,

Whitefield Road, Bangalore, Karnataka, PIN: 560048,

Tel: 080-3023-1000

E-mail: serviceindia@aoc.com

## <span id="page-51-1"></span>**Zníženie používania nebezpečných látok (platí pre Indiu)**

Tento výrobok vyhovuje predpisom o elektronickom odpade (hospodárenie), 2016" KAPITOLA V, odsek č. 16, pododsek (1). Vzhľadom k tomu, že obsah olova, ortuti, kadmia, šesťmocného chrómu, polybromovaných bifenylov a polybromovaných difenyléterov v nových elektrických a elektronických zariadeniach a ich komponentoch alebo opotrebiteľných súčiastkach alebo dieloch alebo náhradných dieloch neprekračuje maximálnu hodnotu koncentrácie 0,1 % podľa hmotnosti v homogénnych materiáloch pre olovo, ortuť, šesťmocný chróm, polybromované bifenyly a polybromované difenylétery a hodnotu 0,01 % podľa hmotnosti v homogénnych materiáloch pre kadmium, okrem výnimiek stanovených dodatku č. 2 k tomuto predpisu.

## <span id="page-52-0"></span>**EPA Energy Star**

![](_page_52_Picture_1.jpeg)

ENERGY STAR® je registrovanou značkou v USA. Spoločnosti AOC International (Europe) BV a Envision Peripherals, Inc ako partneri ENERGY STAR® stanovili, že tento výrobok je v súlade s predpismi ENERGY STAR® týkajúcimi sa energetickej efektívnosti. (PRE MODELY CERTIFIKOVANÉ PODĽA EPA)

## <span id="page-52-1"></span>**Vyhlásenie EPEAT**

![](_page_52_Picture_4.jpeg)

Systém EPEAT pomáha kupujúcim z verejného a súkromného sektora vyhodnotiť, porovnať a zvoliť stolové počítače, notebooky a monitory na základe ich environmentálnych atribútov. EPEAT taktiež poskytuje jasnú a konzistentnú zostavu kritérií výkonu pre návrh výrobkov a poskytuje príležitosť pre výrobcov zabezpečiť rozpoznanie na trhu kvôli snahám znížiť environmentálny dopad svojich výrobkov.

AOC verí v ochranu životného prostredia. S kľúčovým záujmom o šetrenie prírodných zdrojov, ako aj ochranu krajiny, spoločnosť AOC oznamuje spustenie programu recyklovania obalov monitorov AOC. Tento program bol navrhnutý na pomoc pri správnej likvidácii škatule a výplňového materiálu monitora. Ak nie je k dispozícii miestne centrum na recyklovanie, spoločnosť AOC pre vás vykoná recyklovanie obalového materiálu, vrátane penovej výplne a škatule. Riešenie pre displeje AOC vykoná recyklovanie len pre obalový materiál monitora AOC. Prosím pozrite si nasledujúce adresy webových lokalít:

## **Severná Amerika**

http://us.aoc.com/aoc-[corporation/?page=environmental](http://us.aoc.com/aoc-corporation/?page=environmental-impact)-impact **Nemecko** http://aoc[-europe.com/de/content/environment](http://aoc-europe.com/de/content/environment) **Brazília**  [http://www.aoc.com.br/pg/embalagem](http://www.aoc.com.br/pg/embalagem-verde)-verde

(PRE MODELY CERTIFIKOVANÉ PODĽA EPAT)

# <span id="page-53-0"></span>**Servis**

## <span id="page-53-1"></span>**Vyhlásenie o záruke pre Európu**

#### **OBMEDZENÁ TROJROČNÁ ZÁRUKA\***

AOC International (Europe) B.V. garantuje, že v týchto monitoroch AOC LCD sa nevyskytnú žiadne poruchy týkajúce sa materiálu alebo jeho činnosti, a to počas doby troch (3) rokov od dátumu kúpy výrobku zákazníkom. Počas tejto doby spoločnosť AOC International (Europe) B.V. v rámci svojich možností opraví chybný výrobok za pomoci nových alebo obnovených súčiastok, prípadne výrobok nahradí za nový alebo obnovený výrobok, a to bez dodatočného doplatku, okrem dole uvedených prípadov\*. Ak neexistuje doklad o kúpe, záručná doba začne plynúť 3 mesiace od dátumu výroby, ktorý je uvedený na výrobku.

Ak sa zdá, že výrobok je chybný, obráťte sa na miestnu predajňu alebo pokyny týkajúce sa záruky si pozrite časť Servis a podpora na lokalite [www.aoc-europe.com](http://www.aoc-europe.com/) . Spoločnosť AOC predplatila prepravné náklady na doručenie a vrátenie chybného výrobku v rámci záručnej doby. Výrobok doručte prostredníctvom predplatenej prepravy spolu s dokladom o nákupe opatreným dátumom do certifikovaného alebo autorizovaného servisného strediska AOC za nasledovných podmienok:

- LCD monitor musí byť riadne zabalený v kartónovej škatule (AOC uprednostňuje originálnu kartónovú škatuľu, aby bol monitor počas prepravy dostatočne chránený).
- Na štítok s adresou uveďte číslo RMA
- Na krabicu, v ktorej budete výrobok posielať uveďte číslo RMA

Spoločnosť AOC International (Europe) B.V. uhradí všetky náklady spojené s prepravou iba v rámci jednej z krajín uvedených v tomto vyhlásení o záruke. Spoločnosť AOC International (Europe) B.V. nepreberá zodpovednosť za akékoľvek náklady spojené s prepravou výrobku cez medzinárodné hranice. Vzťahuje sa to na medzinárodné hranice v rámci Európskej únie. Ak LCD monitor nie je pripravený k odberu po príchode kuriéra, bude vám účtovaný poplatok za vyzdvihnutie zásielky.

#### **\* Táto obmedzená záruka nezahŕňa straty alebo poškodenia, ktoré sú spôsobené:**

- Poškodenie vzniknuté počas prepravy v dôsledku nesprávneho zabalenia
- Nesprávna inštalácia alebo údržba, ktorá nie je v súlade s používateľskou príručkou spoločnosti AOC
- Nesprávnym používaním
- Nedbanlivosťou
- Akýmkoľvek iným druhom použitia, ktorý je odlišný od komerčného alebo priemyselného použitia
- Nastavením prostredníctvom nie oprávneného zdroja
- Oprava, úprava alebo inštalácia voliteľných súčastí alebo súčiastok vykonaná mimo rámca certifikovaného alebo autorizovaného servisného strediska AOC.
- Nesprávne prostredia, ako je vlhkosť a prach
- Poškodenie spôsobené hrubým zaobchádzaním, zemetrasením a teroristickými útokmi
- Nadmerným alebo neadekvátnym tepelným žiarením alebo klimatizáciou; chybami elektrického napájania, nárazovými prúdmi alebo inými nerovnomernosťami

Táto obmedzená záruka sa nevzťahuje na mikroprogramové vybavenie alebo hardvér, ktorý ste vy alebo tretia osoba zmenili alebo upravili; vy osobne preberáte celú zodpovednosť a povinnosti vyplývajúce z takejto zmeny alebo úpravy.

Všetky LCD monitory AOC sú vyrábané podľa normy ISO 9241-307, Trieda 1 normy pixelovej politiky.

Ak záručná doba skončila, stále máte prístup ku všetkým možnostiam dostupných služieb, ale budete musieť uhradiť náklady na služby, vrátane nákladov na náhradné diely, mzdových a prepravných nákladov (ak existujú) a príslušných daní. Certifikované alebo autorizované servisné stredisko AOC alebo iné autorizované servisné stredisko vám pred prijatím oprávnenia na výkon služby poskytne odhad nákladov na tieto služby.

VŠETKY JEDNOZNAČNÉ A ODÔVODNENÉ ZÁRUKY TÝKAJÚCE SA TOHTO VÝROBKU (VRÁTANE ZÁRUK TÝKAJÚCICH SA PREDAJA A VHODNOSTI PRE URČITÝ ÚČEL) SÚ OBMEDZENÉ NA DOBU TROCH (3) ROKOV ČO SA TÝKA SÚČIASTOK A VYKONANEJ ZREALIZOVANEJ PRÁCE, A TO OD PÔVODNÉHO DÁTUMU KÚPY. ŽIADNA ZÁRUKA (ČI UŽ JEDNOZNAČNÁ ALEBO ODÔVODNENÁ) SA PO TEJTO DOBE NEUPLATNÍ. POVINNOSTI SPOLOČNOSTI AOC INTERNATIONAL (EUROPE) B.V. A OPRAVNÉ PROSTRIEDKY VO VÁŠ PROSPECH SÚ VÝLUČNE TU UVEDENÉ. ZODPOVEDNOSŤ SPOLOČNOSTI AOC INTERNATIONAL (EUROPE) B.V., ČI NA ZÁKLADE ZMLUVY, ÚMYSELNÉHO PORUŠENIA PRÁVA, ZÁRUKY, PRECÍZNEJ ZODPOVEDNOSTI ALEBO NA ZÁKLADE INEJ TEÓRIE, NEPREKROČÍ CENU INDIVIDUÁLNEJ JEDNOTKY, KTOREJ PORUCHA ALEBO POŠKODENIE JE PREDMETOM REKLAMÁCIE. V ŽIADNOM PRÍPADE NEBUDE SPOLOČNOSŤ AOC INTERNATIONAL (EUROPE) B.V. ZODPOVEDNÁ ZA UŠLÝ ZISK, STRATU MOŽNOSTI POUŽÍVAŤ PROSTRIEDKY ALEBO ZARIADENIA, ALEBO ZA INÉ PRIAME ALEBO NEPRIAME ŠKODY. NIEKTORÉ ŠTÁTY NEUMOŽŇUJÚ VYLÚČENIE ALEBO OBMEDZENIE NÁHODNÝCH ALEBO VÝSLEDNÝCH ŠKÔD A Z TOHTO DÔVODU SA NA VÁS HORE UVEDENÉ OBMEDZENIE NEVZŤAHUJE. HOCI VÁM TÁTO OBMEDZENÁ ZÁRUKA POSKYTUJE ŠPECIFICKÉ LEGISLATÍVNE NÁROKY, MÔŽU SA NA VÁS VZŤAHOVAŤ AJ INÉ NÁROKY, KTORÉ MÔŽU BYŤ V KAŽDEJ KRAJINE INÉ. TÁTO OBMEDZENÁ ZÁRUKA SA VZŤAHUJE NA VÝROBKY ZAKÚPENÉ V ČLENSKÝCH KRAJINÁCH EURÓPSKEJ ÚNIE.

Informácie nachádzajúce sa v tomto dokumente podliehajú zmenám bez upozornenia. Viac informácií nájdete na stránke: [http://www.aoc](http://www.aoc-europe.com/)-europe.com

## <span id="page-55-0"></span>**Warranty Statement for Middle East and Africa (MEA) (Vyhlásenie o záruke pre Stredný východ a Afriku)**

**a**

## **Commonwealth of Independent States (CIS) (Spoločenstvo nezávislých štátov) (SNŠ)**

#### **OBMEDZENÁ JEDNO AŽ TROJROČNÁ ZÁRUKA\***

Spoločnosť AOC International (Europe) B.V. zaručuje, že monitory AOC LCD, ktoré sú predávané na Strednom východe a v Afrike (MEA) a v rámci Spoločenstva nezávislých štátov (CIS), nebudú po dobu jedného (1) až troch (3) rokov od dátumu výroby vykazovať žiadne materiálové alebo výrobné chyby v závislosti od krajiny predaja. Počas tejto doby spoločnosť AOC International (Europe) B.V. ponúka záručnú podporu formou Carry-In (vrátenie do servisného strediska) oprávneného servisného strediska AOC alebo predajcu a v rámci svojich možností chybný výrobok buď opraví za pomoci nových alebo obnovených súčiastok, alebo výrobok vymení za nový alebo obnovený výrobok, a to bez dodatočného doplatku, okrem nižšie uvedených prípadov\*. Záruka sa štandardne vypočíta z dátumu výroby, ktorý je uvedený vo výrobnom čísle výrobku, ale celková záruka bude trvať pätnásť (15) až tridsať deväť (39) mesiacov od MFD (dátum výroby) v závislosti od krajiny predaja. Záruka bude považovaná za výnimočný prípad vtedy, ak je mimo záručnej doby podľa výrobného čísla výrobku; pre takéto výnimočné prípady je povinná originálna faktúra alebo doklad o kúpe.

Ak sa zdá, že výrobok je chybný, obráťte sa na miestnu predajňu AOC alebo pokyny týkajúce sa záruky si pozrite v časti Servis a podpora na internetovej stránke AOC:

- Egypt: [http://aocmonitorap.com/egypt\\_eng](http://aocmonitorap.com/egypt_eng)
- Stredná Ázia CIS[: http://aocmonitorap.com/ciscentral](http://aocmonitorap.com/ciscentral)
- Stredný východ[: http://aocmonitorap.com/middleeast](http://aocmonitorap.com/middleeast)
- Južná Afrika: http://a[ocmonitorap.com/southafrica](http://aocmonitorap.com/southafrica)
- Saudská Arábia:<http://aocmonitorap.com/saudiarabia>

Výrobok doručte prostredníctvom predplatenej prepravy spolu s dokladom o nákupe opatreným dátumom do certifikovaného alebo autorizovaného servisného strediska AOC za nasledovných podmienok:

- LCD monitor musí byť riadne zabalený v kartónovej škatule (AOC uprednostňuje originálnu kartónovú škatuľu, aby bol monitor počas prepravy dostatočne chránený).
- Na štítok s adresou uveďte číslo RMA
- Na krabicu, v ktorej budete výrobok posielať uveďte číslo RMA

#### **\* Táto obmedzená záruka nezahŕňa straty alebo poškodenia, ktoré sú spôsobené:**

- Poškodenie vzniknuté počas prepravy v dôsledku nesprávneho zabalenia
- Nesprávna inštalácia alebo údržba, ktorá nie je v súlade s používateľskou príručkou spoločnosti AOC
- Nesprávnym používaním
- Nedbanlivosťou
- Akýmkoľvek iným druhom použitia, ktorý je odlišný od komerčného alebo priemyselného použitia
- Nastavením prostredníctvom nie oprávneného zdroja
- Oprava, úprava alebo inštalácia voliteľných súčastí alebo súčiastok vykonaná mimo rámca certifikovaného alebo autorizovaného servisného strediska AOC.
- Nesprávne prostredia, ako je vlhkosť a prach
- Poškodenie spôsobené hrubým zaobchádzaním, zemetraseniami a teroristickými útokmi
- Nadmerným alebo neadekvátnym tepelným žiarením alebo klimatizáciou; chybami elektrického napájania, nárazovými prúdmi alebo inými nerovnomernosťami

Táto obmedzená záruka sa nevzťahuje na mikroprogramové vybavenie alebo hardvér, ktorý ste vy alebo tretia osoba zmenili alebo upravili; vy osobne preberáte celú zodpovednosť a povinnosti vyplývajúce z takejto zmeny alebo úpravy.

Všetky LCD monitory AOC sú vyrábané podľa normy ISO 9241-307, Trieda 1 normy pixelovej politiky.

Ak záručná doba skončila, stále máte prístup ku všetkým možnostiam dostupných služieb, ale budete musieť uhradiť náklady na služby, vrátane nákladov na náhradné diely, mzdových a prepravných nákladov (ak existujú) a príslušných daní. Certifikované alebo autorizované servisné stredisko AOC alebo predajňa vám pred prijatím oprávnenia na výkon služby poskytne odhad nákladov na tieto služby.

VŠETKY JEDNOZNAČNÉ A ODÔVODNENÉ ZÁRUKY TÝKAJÚCE SA TOHTO VÝROBKU (VRÁTANE ZÁRUK TÝKAJÚCICH SA PREDAJA A VHODNOSTI PRE URČITÝ ÚČEL) SÚ OBMEDZENÉ NA DOBU JEDNÉHO (1) AŽ TROCH (3) ROKOV ČO SA TÝKA SÚČIASTOK A VYKONANEJ ZREALIZOVANEJ PRÁCE, A TO OD PÔVODNÉHO DÁTUMU KÚPY. ŽIADNA ZÁRUKA (ČI UŽ JEDNOZNAČNÁ ALEBO ODÔVODNENÁ) SA PO TEJTO DOBE NEUPLATNÍ. POVINNOSTI SPOLOČNOSTI AOC INTERNATIONAL (EUROPE) B.V. A OPRAVNÉ PROSTRIEDKY VO VÁŠ PROSPECH SÚ VÝLUČNE TU UVEDENÉ. ZODPOVEDNOSŤ SPOLOČNOSTI AOC INTERNATIONAL (EUROPE) B.V., ČI NA ZÁKLADE ZMLUVY, ÚMYSELNÉHO PORUŠENIA PRÁVA, ZÁRUKY, PRECÍZNEJ ZODPOVEDNOSTI ALEBO NA ZÁKLADE INEJ TEÓRIE, NEPREKROČÍ CENU INDIVIDUÁLNEJ JEDNOTKY, KTOREJ PORUCHA ALEBO POŠKODENIE JE PREDMETOM REKLAMÁCIE. V ŽIADNOM PRÍPADE NEBUDE SPOLOČNOSŤ AOC INTERNATIONAL (EUROPE) B.V. ZODPOVEDNÁ ZA UŠLÝ ZISK, STRATU MOŽNOSTI POUŽÍVAŤ PROSTRIEDKY ALEBO ZARIADENIA, ALEBO ZA INÉ PRIAME ALEBO NEPRIAME ŠKODY. NIEKTORÉ ŠTÁTY NEUMOŽŇUJÚ VYLÚČENIE ALEBO OBMEDZENIE NÁHODNÝCH ALEBO VÝSLEDNÝCH ŠKÔD A Z TOHTO DÔVODU SA NA VÁS HORE UVEDENÉ OBMEDZENIE NEVZŤAHUJE. HOCI VÁM TÁTO OBMEDZENÁ ZÁRUKA POSKYTUJE ŠPECIFICKÉ LEGISLATÍVNE NÁROKY, MÔŽU SA NA VÁS VZŤAHOVAŤ AJ INÉ NÁROKY, KTORÉ MÔŽU BYŤ V KAŽDEJ KRAJINE INÉ. TÁTO OBMEDZENÁ ZÁRUKA SA VZŤAHUJE NA VÝROBKY ZAKÚPENÉ V ČLENSKÝCH KRAJINÁCH EURÓPSKEJ ÚNIE.

Informácie nachádzajúce sa v tomto dokumente podliehajú zmenám bez upozornenia. Viac informácií nájdete na adrese[:http://www.aocmonitorap.com](http://www.aocmonitorap.com/)

![](_page_57_Picture_0.jpeg)

**AOC International (Europe) B.V. Prins Bernhardplein 200 / 6th floor, Amsterdam, Holandsko Tel: +31 (0)20 504 6962 • Fax: +31 (0)20 5046933**

## **POLITIKA PIXELOV AOC**

## **ISO 9241-307 TRIEDA 1**

#### <span id="page-57-1"></span><span id="page-57-0"></span>25. 7. 2013

Spoločnosť AOC sa snaží dodávať výrobky najvyššej kvality. Používame niektoré z najpokročilejších výrobných procesov v tomto odvetví a najprísnejšie postupy kontroly kvality. Niekedy sa však na obrazovkách TFT, ktoré sa používajú pre ploché monitory, nedá zabrániť chybám pixlov alebo subpixlov. Žiadny výrobca nemôže zaručiť, že všetky obrazovky nebudú vykazovať chyby pixlov, ale spoločnosť AOC zaručuje, že každý monitor s neprijateľným počtom chýb bude opravený alebo vymenený v rámci záručnej doby. Táto politika pixlov objasňuje rôzne druhy chýb pixlov a pre každý typ definuje prijateľné stupne chybovosti. Aby bolo možné uplatniť opravu alebo výmenu v rámci záručnej doby, počet chybných pixlov na obrazovke TFT musí prekročiť tieto akceptovateľné úrovne.

#### **Definícia pixlov a subpixlov**

Pixel, čiže obrazový prvok, sa skladá z troch subpixlov v základných farbách: červená, zelená a modrá. Ak sa rozsvietia všetky subpixle pixlov, tri farebné subpixle sa budú spolu javiť ako jediný biely pixel. Keď sú všetky pixle tmavé, tieto tri subpixle sa spolu javia ako jeden čierny pixel.

![](_page_57_Figure_8.jpeg)

#### **Typy chýb pixlov**

- Chyby jasného bodu: monitor zobrazuje tmavý vzor; subpixle alebo pixle vždy svietia alebo sú "on" (zapnuté)
- Chyby čierneho bodu: monitor zobrazuje svetlý vzor; subpixle alebo pixle sú vždy tmavé alebo sú "off" (vypnuté).

![](_page_57_Picture_177.jpeg)

AOC International (Europe) B.V.

## <span id="page-58-0"></span>**Vyhlásenie o záruke pre Severnú a Južnú Ameriku (okrem Brazílie)**

#### VYHLÁSENIE O ZÁRUKE

pre farebné monitory AOC Vrátane tých, ktoré sa predávajú v Severnej Amerike.

Spoločnosť Envision Peripherals, Inc. garantuje, že v prípade tohto výrobku sa nevyskytnú materiálové ani výrobné chyby počas obdobia troch (3) rokov, pokiaľ ide o diely a prácu, a jedného (1) roka, pokiaľ ide o trubicu CRT a LCD panel, a to od pôvodného dátumu zakúpenia zákazníkom. Počas tejto doby spoločnosť EPI (EPI je skratka názvu spoločnosti Envision Peripherals, Inc.) na základe svojho rozhodnutia opraví chybný výrobok za pomoci nových alebo obnovených súčiastok, prípadne výrobok vymení za nový alebo obnovený výrobok, a to bez dodatočného doplatku, okrem dolu uvedených prípadov\*. Vymenené súčiastky alebo výrobok sa stanú majetkom spoločnosti EPI.

Ak chcete v USA požiadať o vykonanie servisu v rámci tejto obmedzenej záruky, zavolajte spoločnosti EPI a požiadajte o názov autorizovaného servisného strediska, ktoré je k vám najbližšie. Výrobok doručte prostredníctvom predplatenej prepravy a s dokladom o nákupe opatreným dátumom do autorizovaného servisného strediska spoločnosti EPI. Ak nie ste schopní osobne doručiť výrobok:

- Zabaľte ho do jeho pôvodného obalu (alebo podobného)
- Na štítok s adresou uveďte číslo RMA
- Na krabicu, v ktorej budete výrobok posielať uveďte číslo RMA
- Poistite ho (aby ste sa tak vyhli riziku poškodenia alebo straty počas prepravy)
- Zaplaťte všetky poplatky za prepravu

Spoločnosť EPI nie je zodpovedná za poškodenie nechráneného výrobku, ktorý nebol správne zabalený. Spoločnosť EPI uhradí všetky náklady spojené s prepravou naspäť iba v rámci jednej z krajín uvedených v tomto vyhlásení o záruke. Spoločnosť EPI nepreberá zodpovednosť za akékoľvek náklady spojené s prepravou výrobku cez medzinárodné hranice. To zahŕňa medzinárodné hranice krajín v rámci tohto vyhlásenia o záruke.

V Spojených štátoch amerických a v Kanade sa obráťte na svojho predajcu alebo zákaznícky servis EPI, oddelenie RMA na bezplatnom telefónnom čísle (888) 662-9888. Alebo číslo RMA si môžete vyžiadať on-line na lokalitewww.aoc.com/na-warranty.

\* Táto obmedzená záruka nezahŕňa straty alebo poškodenia, ktoré sú spôsobené:

- Prepravou, nesprávnou inštaláciou alebo údržbou
- Nesprávnym používaním
- Nedbanlivosťou
- Akýmkoľvek iným druhom použitia, ktorý je odlišný od komerčného alebo priemyselného použitia
- Nastavením prostredníctvom nie oprávneného zdroja
- Oprava, úprava alebo inštalácia voliteľných súčastí alebo súčiastok vykonaných mimo rámca autorizovaného servisného strediska spoločnosti EPI
- Nevhodným druhom prostredia
- Nadmerným alebo neadekvátnym tepelným žiarením alebo klimatizáciou, chybami elektrického napájania, nárazovými prúdmi alebo inými nerovnomernosťami

Táto trojročná obmedzená záruka sa nevzťahuje na žiadne mikroprogramové vybavenie produktu alebo hardvér, ktorý ste vy alebo tretia osoba zmenili alebo upravili; vy osobne preberáte celú zodpovednosť a povinnosti vyplývajúce z takejto zmeny alebo úpravy.

VŠETKY VYJADRENÉ A ODVODENÉ ZÁRUKY TÝKAJÚCE SA TOHTO VÝROBKU (VRÁTANE ZÁRUK TÝKAJÚCICH SA PREDAJA A VHODNOSTI PRE URČITÝ ÚČEL) SÚ OBMEDZENÉ NA DOBU TROCH (3) ROKOV, POKIAĽ IDE O DIELY A PRÁCU, A JEDNÉHO (1) ROKA, POKIAĽ IDE O TRUBICU CRT A LCD PANEL, A TO OD PÔVODNÉHO DÁTUMU ZAKÚPENIA ZÁKAZNÍKOM. ŽIADNA ZÁRUKA (ČI UŽ JEDNOZNAČNÁ ALEBO ODÔVODNENÁ) SA PO TEJTO DOBE NEUPLATNÍ. NIEKTORÉ ŠTÁTY USA NEPOVOĽUJÚ OBMEDZENIA O TRVANÍ ODVODENEJ ZÁRUKY A PRETO SA NA VÁS HORE UVEDENÉ OBMEDZENIA VZŤAHOVAŤ NEMUSIA.

POVINNOSTI SPOLOČNOSTI EPI A OPRAVNÉ PROSTRIEDKY VO VÁŠ PROSPECH SÚ VÝLUČNE TU UVEDENÉ. ZODPOVEDNOSŤ SPOLOČNOSTI EPI, ČI NA ZÁKLADE ZMLUVY, ÚMYSELNÉHO PORUŠENIA PRÁVA. ZÁRUKY, STRIKTNEJ ZODPOVEDNOSTI ALEBO INEJ TEÓRIE NEPREVÝŠI CENU INDIVIDUÁLNEJ JEDNOTKY, KTOREJ PORUCHA ALEBO POŠKODENIE SÚ ZÁKLADOM REKLAMÁCIE. V ŽIADNOM PRÍPADE NEBUDE SPOLOČNOSŤ ENVISION PERIPHERALS, INC. ZODPOVEDNÁ ZA UŠLÝ ZISK, STRATU MOŽNOSTI POUŽÍVAŤ PROSTRIEDKY ALEBO ZARIADENIA, ALEBO ZA INÉ NEPRIAME, NÁHODNÉ, ALEBO NÁSLEDNÉ ŠKODY. NIEKTORÉ ŠTÁTY USA NEPOVOĽUJÚ VYLÚČENIE ALEBO OBMEDZENIE NÁHODNÝCH ALEBO NÁSLEDNÝCH ŠKÔD. PRETO SA VÁS HORE UVEDENÉ OBMEDZENIE NEMUSÍ TÝKAŤ. HOCI VÁM TÁTO OBMEDZENÁ ZÁRUKA POSKYTUJE ŠPECIFICKÉ ZÁKONNÉ PRÁVA, MÔŽETE MAŤ AJ ĎALŠIE PRÁVA, KTORÉ SÚ V RÔZNYCH ŠTÁTOCH RÔZNE.

V Spojených štátoch amerických je táto obmedzená záruka platná len pre výrobky zakúpené na kontinentálnom území USA, v Aljaške a na Havaji.

Mimo územia Spojených štátov amerických je táto obmedzená záruka platná len pre výrobky zakúpené v Kanade.

Informácie nachádzajúce sa v tomto dokumente podliehajú zmenám bez upozornenia. Viac informácií nájdete na stránke:

**USA:** http://us.aoc.com/support/warranty **ARGENTÍNA:** http://ar.aoc.com/support/warranty **BOLÍVIA:** http://bo.aoc.com/support/warranty **ČILE:** http://cl.aoc.com/support/warranty **KOLUMBIA:** http://co.aoc.com/warranty **KOSTARIKA:** http://cr.aoc.com/support/warranty **DOMINIKÁNSKA REPUBLIKA:** http://do.aoc.com/support/warranty **EKVÁDOR:** http://ec.aoc.com/support/warranty **SALVADOR:** http://sv.aoc.com/support/warranty **GUATEMALA:** http://gt.aoc.com/support/warranty **HONDURAS:** http://hn.aoc.com/support/warranty **NIKARAGUA:** http://ni.aoc.com/support/warranty **PANAMA:** http://pa.aoc.com/support/warranty **PARAGUAJ:** http://py.aoc.com/support/warranty **PERU:** http://pe.aoc.com/support/warranty **URUGUAJ:** http://pe.aoc.com/warranty **VENEZUELA:** http://ve.aoc.com/support/warranty **AK KRAJINA NIE JE UVEDENÁ**:<http://latin.aoc.com/warranty>

## <span id="page-60-0"></span>**PROGRAM EASE**

![](_page_60_Picture_1.jpeg)

Týka sa iba značkových monitorov AOC, ktoré sa predávajú v kontinentálnych Spojených štátoch amerických.

Na všetky značkové monitory AOC sa teraz vzťahuje program EASE. Ak sa kedykoľvek v priebehu prvých troch mesiacov vyskytne vo vašom monitore chyba, spoločnosť AOC poskytne náhradný monitor do 72 hodín po vašom schválení pre náš program. Ak váš monitor spĺňa podmienky pre program EASE, spoločnosť AOC uhradí prepravné náklady v oboch smeroch.

**1. krok:**Zavolajte nášmu technickému oddeleniu na číslo 888.662.9888

**2. krok:**Vyplňte a e-mailom alebo faxom vráťte registračný formulár EASE.

**3. krok:**Po overení registrácie do tohto programu vydáme číslo povolenia na vrátenie tovaru.

- **4. krok:**Monitor bude odoslaný do vášho miesta po uhradení zálohovej platby.
- **5. krok:**Na vyzdvihnutie chybného zariadenia vydáme štítok s výzvou UPS.
- **6. krok:**Ak si chcete pozrieť svoje predpoklady pre program EASE, prečítajte si prosím nasledujúcu tabuľku.

![](_page_60_Picture_192.jpeg)

\* Ak chcete, aby bol po prijatí chybného monitora v servisnom stredisku AOC odoslaný do vášho miesta nový monitor AOC, spoločnosti AOC musíte poskytnúť číslo kreditnej karty. Ak nechcete poskytnúť číslo kreditnej karty, spoločnosť AOC odošle nový monitor iba po prijatí chybného monitora v servisnom stredisku AOC.

![](_page_60_Picture_12.jpeg)

## <span id="page-61-0"></span>**Dokument s obsahom**

## **Congratulations!**

#### This product is designed for both you and the planet!

![](_page_61_Picture_3.jpeg)

TCO Development works for sustainable IT manufacture, use and recycling of IT products reflecting environmental, social and economic responsibility.

TCO Certified is a third party verified program, where every product model is tested by an accredited impartial test laboratory. TCO

Certified represents one of the toughest certifications for ICT products worldwide.

#### Some of the Usability features of TCO Certified Displays:

- Visual Ergonomics for image quality is tested to ensure top performance and ٠ reduce sight and strain problems. Important parameters are Resolution, Luminance, Contrast, Reflection and Colour characteristics
- Products are tested according to rigorous safety standards at impartial laboratories
- Electric and magnetic fields emissions as low as normal household background **levels**
- Workload ergonomics to ensure a good physical environment

#### Some of the Environmental features of TCO Certified Displays:

- Production facilities have an Environmental Management System (EMAS or ISO 14001)
- Low energy consumption to minimize climate impact
- Restrictions on Chlorinated and Brominated flame retardants, plasticizers, plastics and heavy metals such as cadmium, mercury and lead (RoHS compliance)
- Both product and product packaging is prepared for recycling
- The brand owner offers take-back options

#### **Corporate Social Responsibility**

The brand owner demonstrates the product is manufactured under working practices that promote good labour relations and working conditions.

The Criteria Document can be downloaded from our web site. The criteria included in this label have been developed by TCO Development in co-operation with scientists, experts, users as well as manufacturers all over the world. Since the end of the 1980s TCO has been involved in influencing the development of IT equipment in a more user and environmentally friendly direction. Our ICT product labeling system began in 1992 and is now requested by users and ICT-manufacturers all over the world.

> For more information, please visit www.tcodevelopment.com

TCO Certifial Document for Displays version. 2.3

![](_page_61_Picture_23.jpeg)

(PRE MODELY CERTIFIKOVANÉ PODĽA FCO)